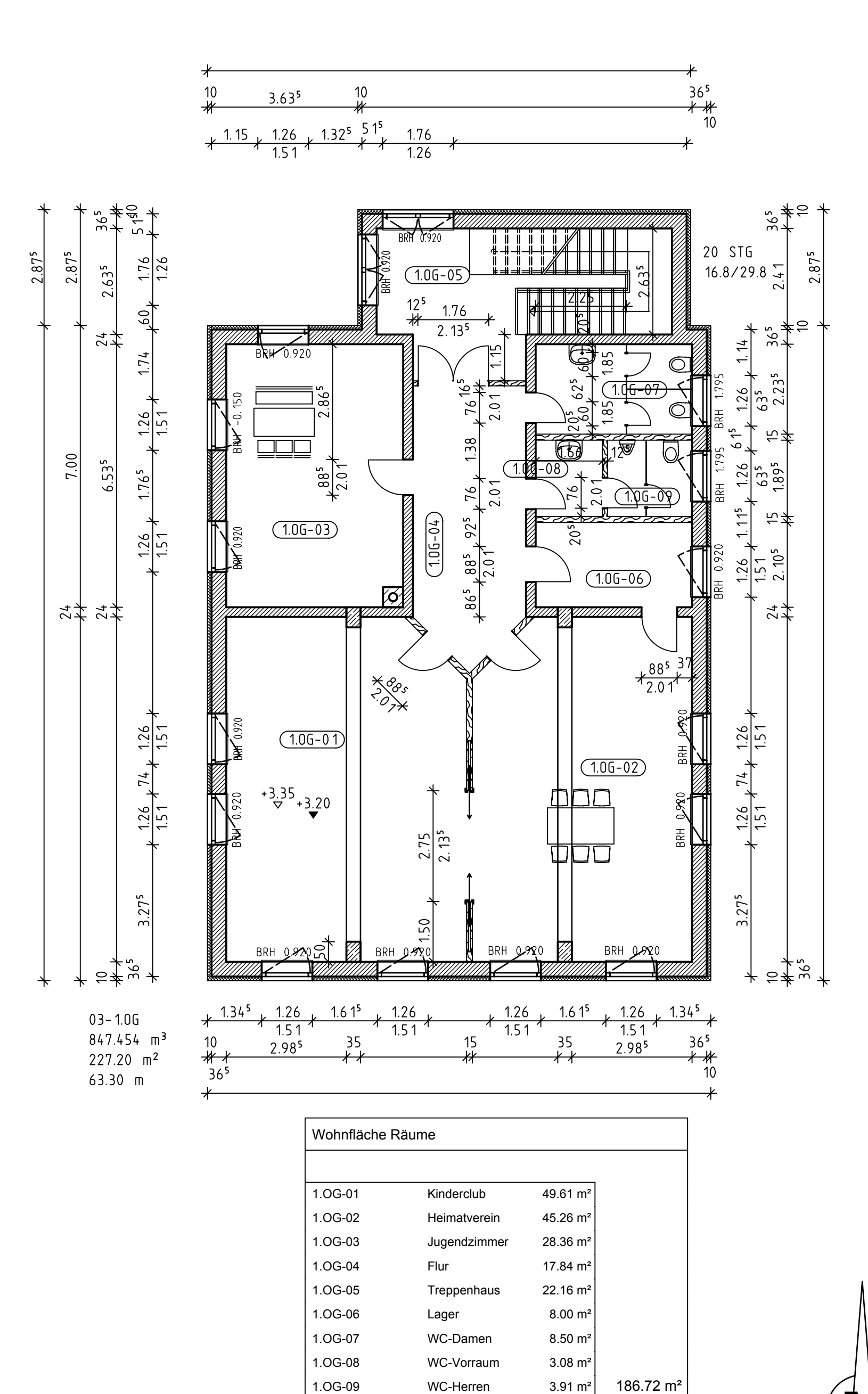

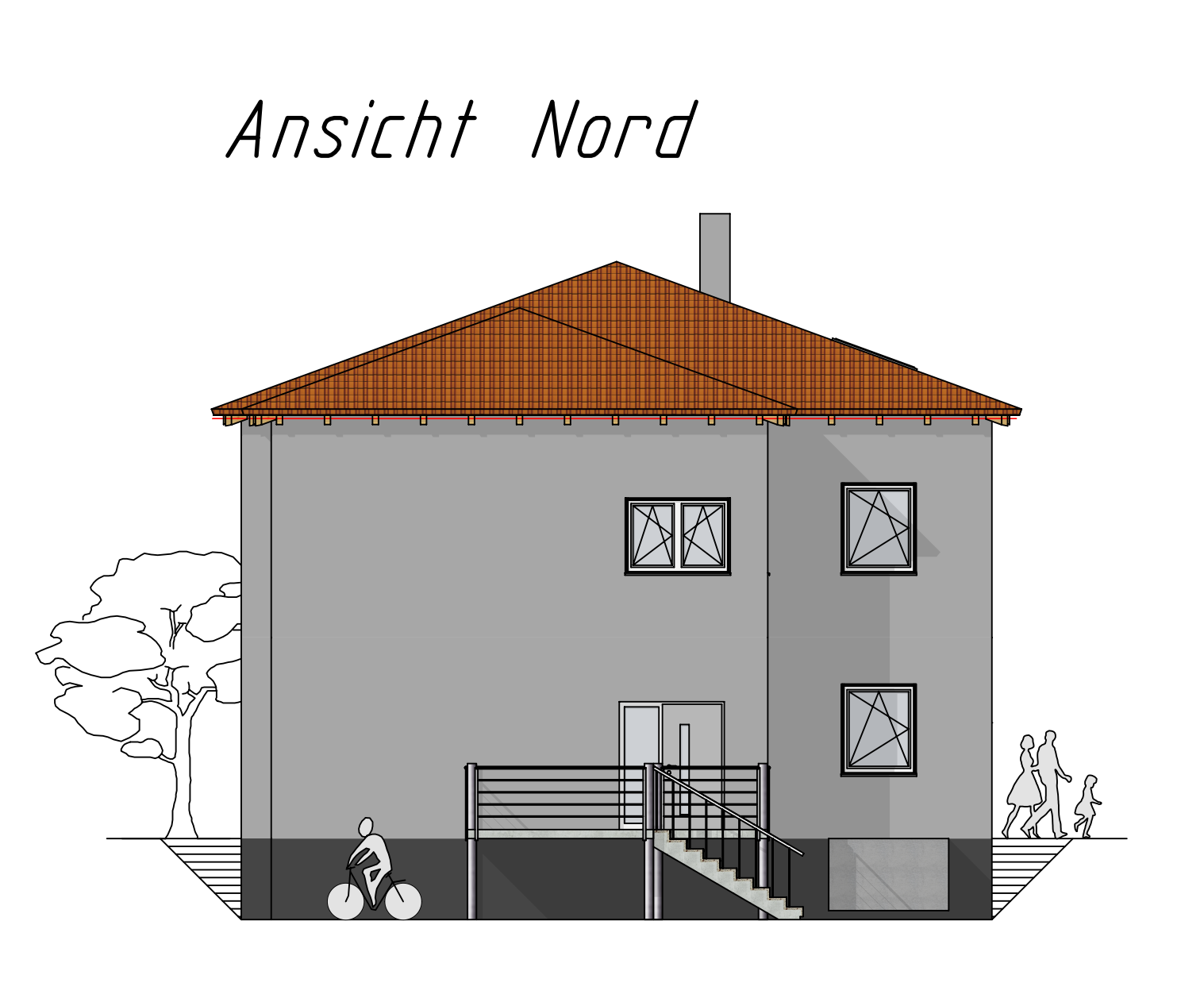

# Ansicht West

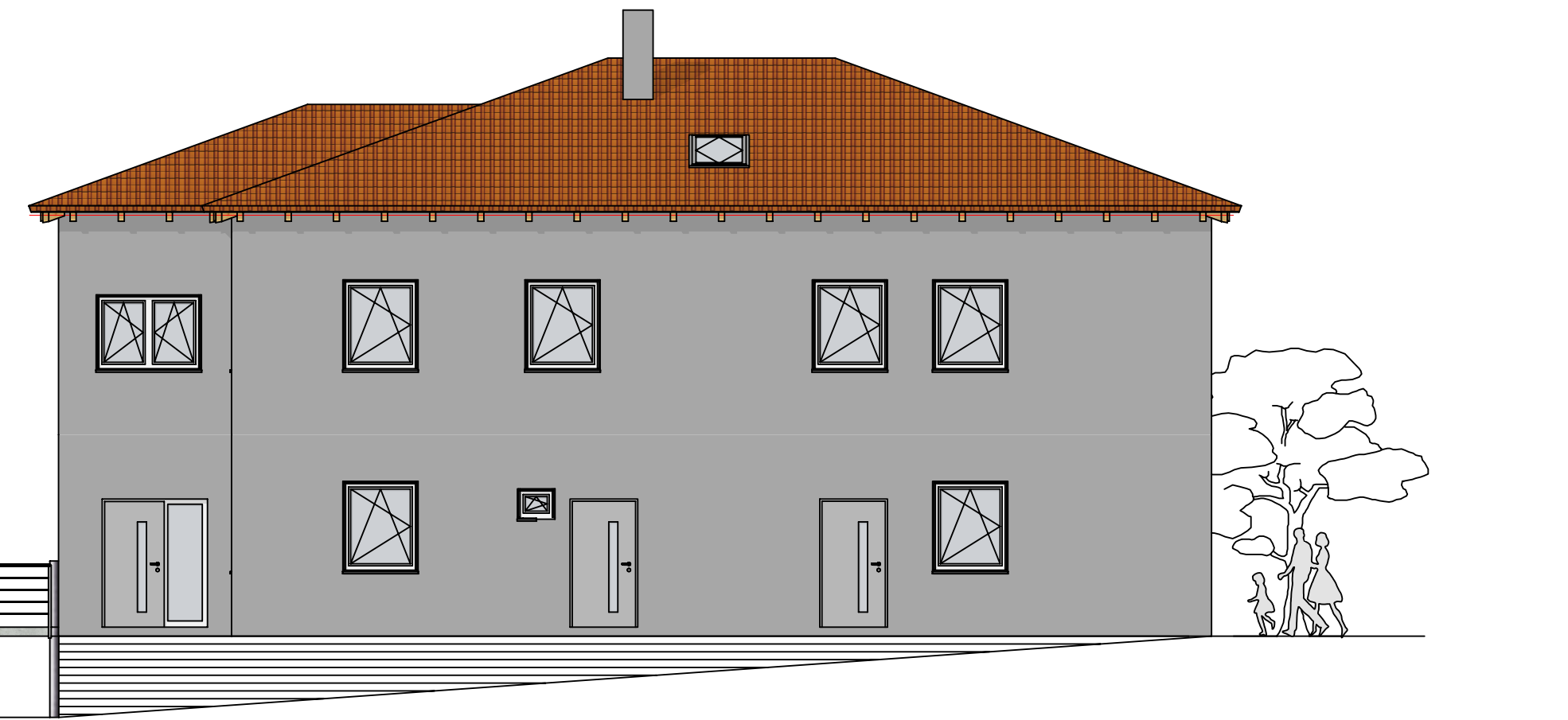

Grundriss 1. OG

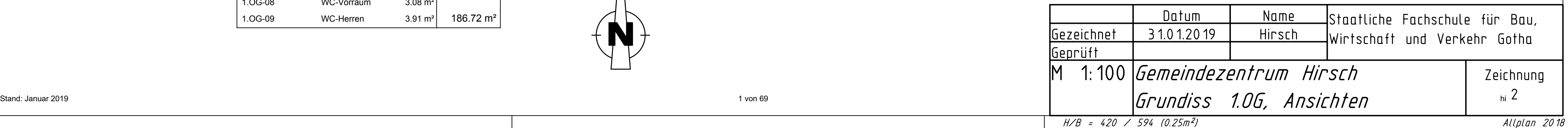

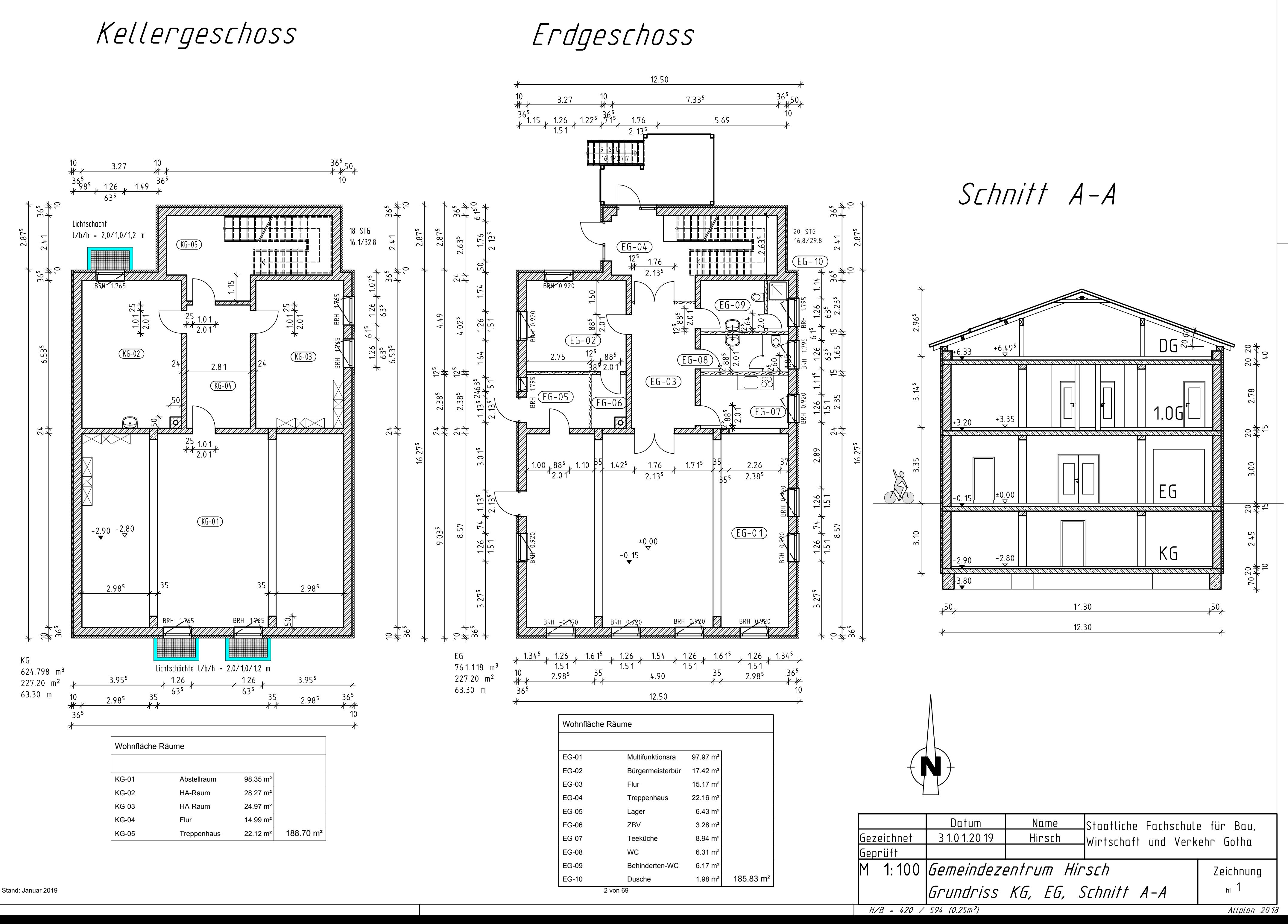

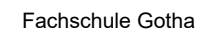

## **Übung 10 – Bauwerksstruktur**

#### **Aufgabe**

‐ bei Projekten (Gebäuden) über mehrere Geschosse ist es sinnvoll eine *Bauwerksstruktur* anzulegen

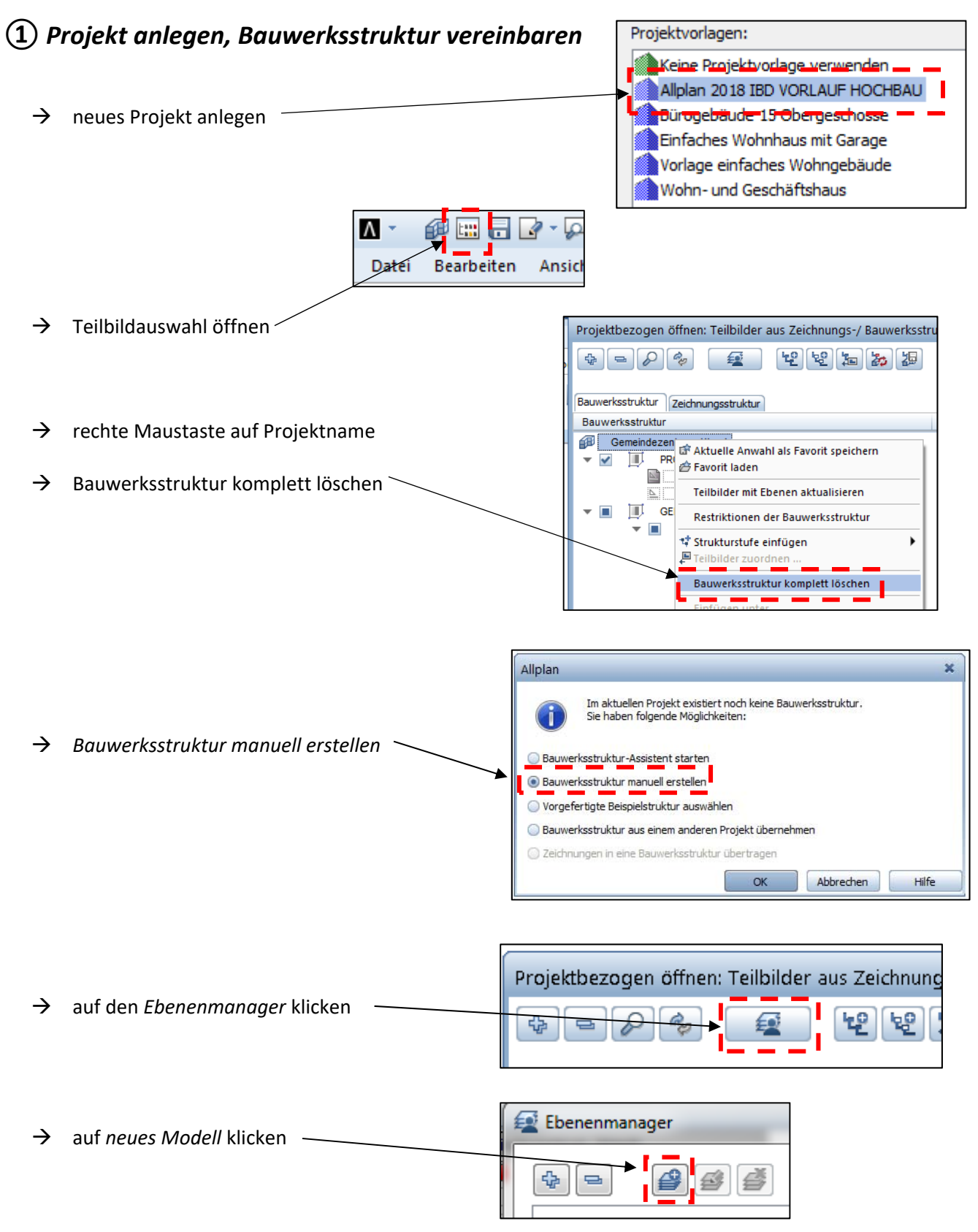

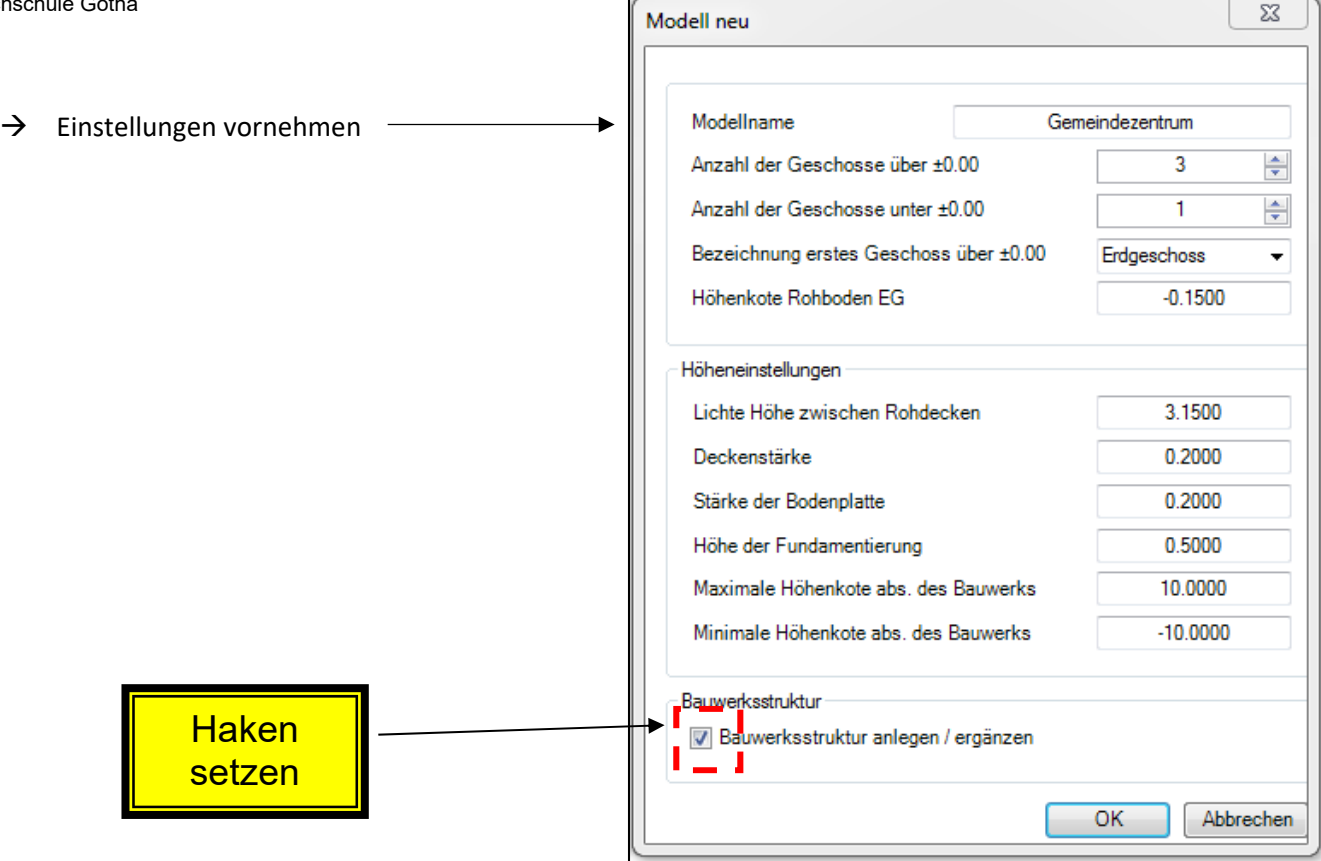

### *② Teilbilder zuordnen*

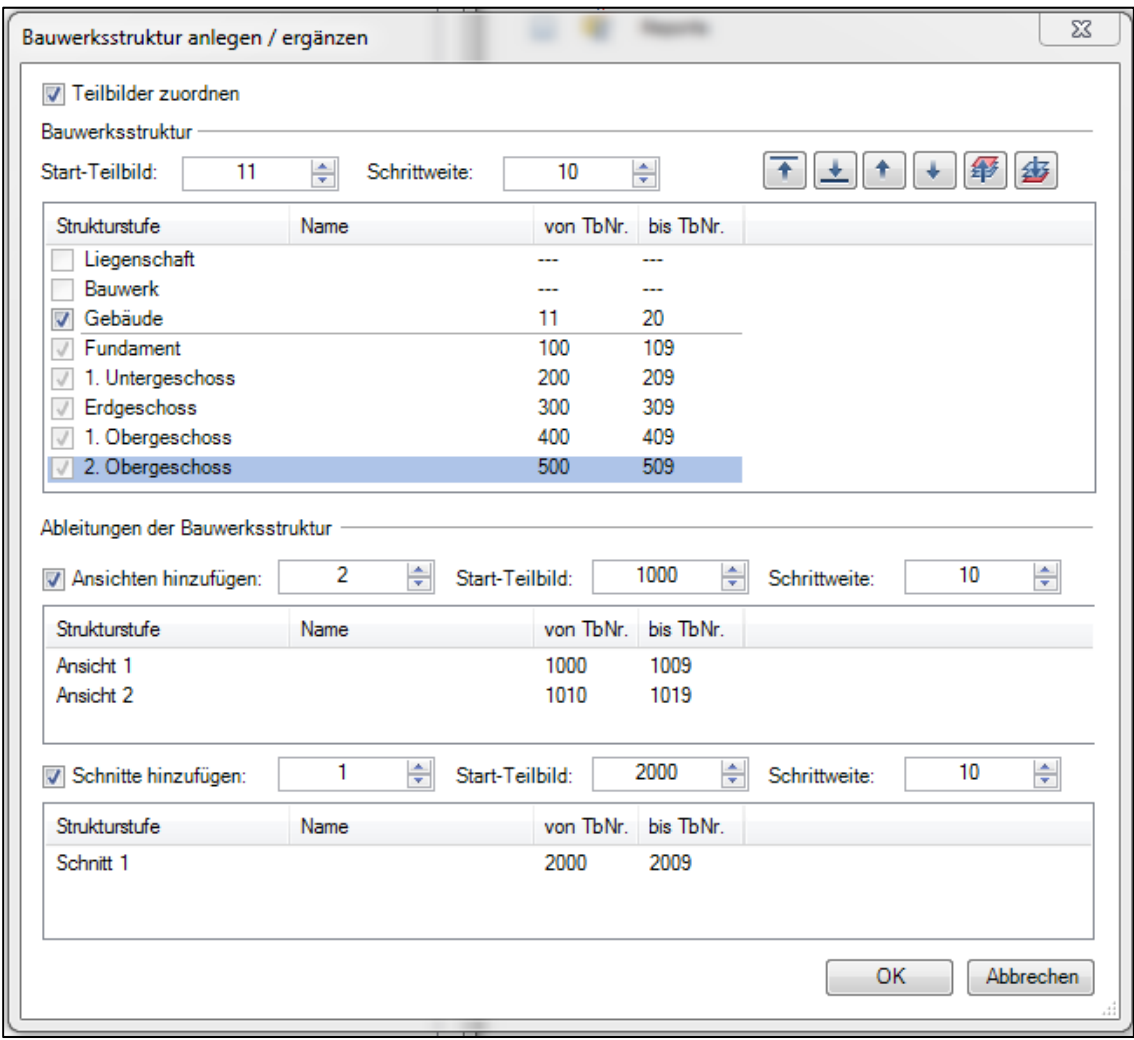

### *③ Höhen festlegen*

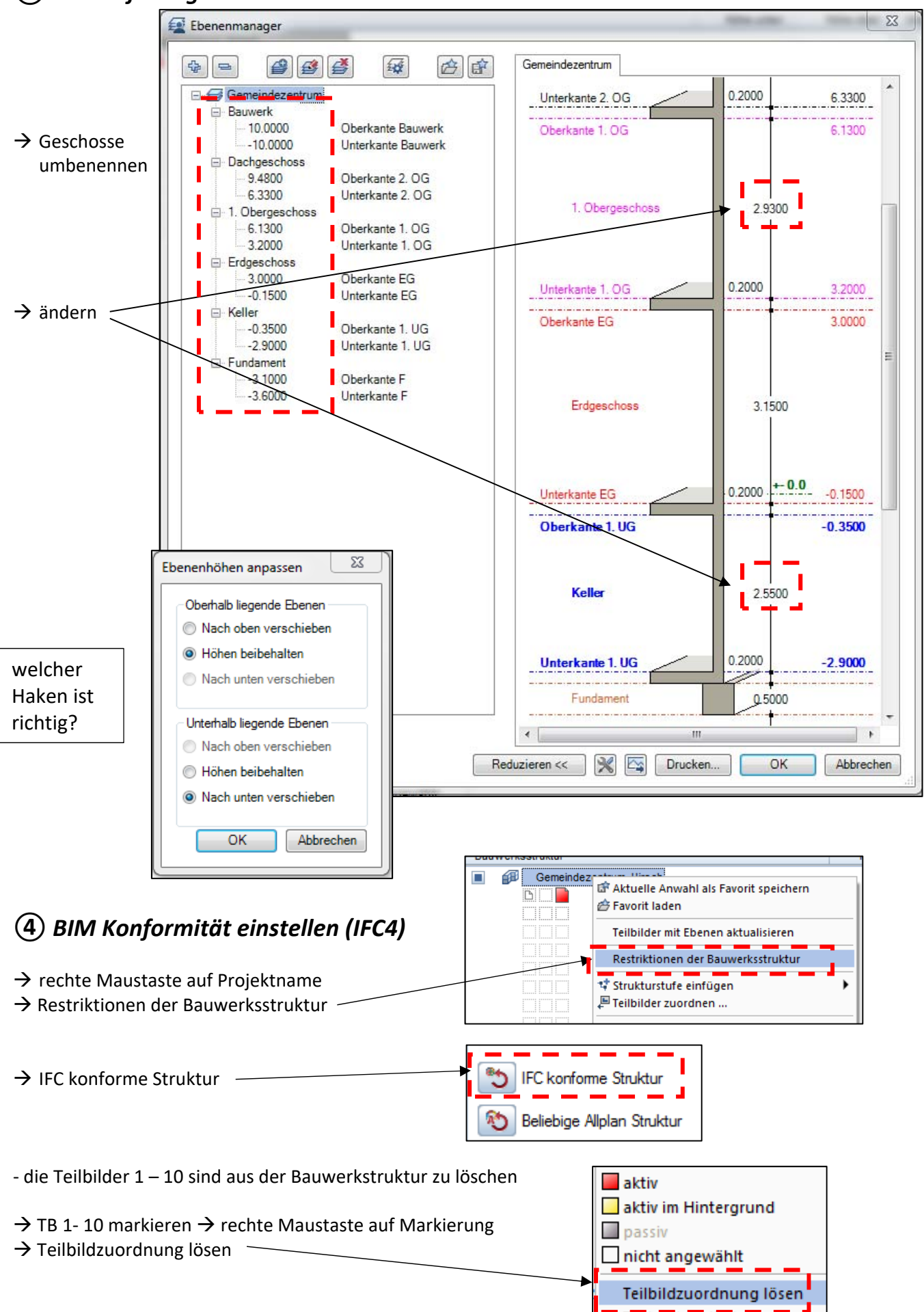

## **Übung 11 – Grundriss Erdgeschoss**

#### **Aufgabe**

1. Bauwerksstruktur aufrufen und Teilbild 300 einen Namen geben

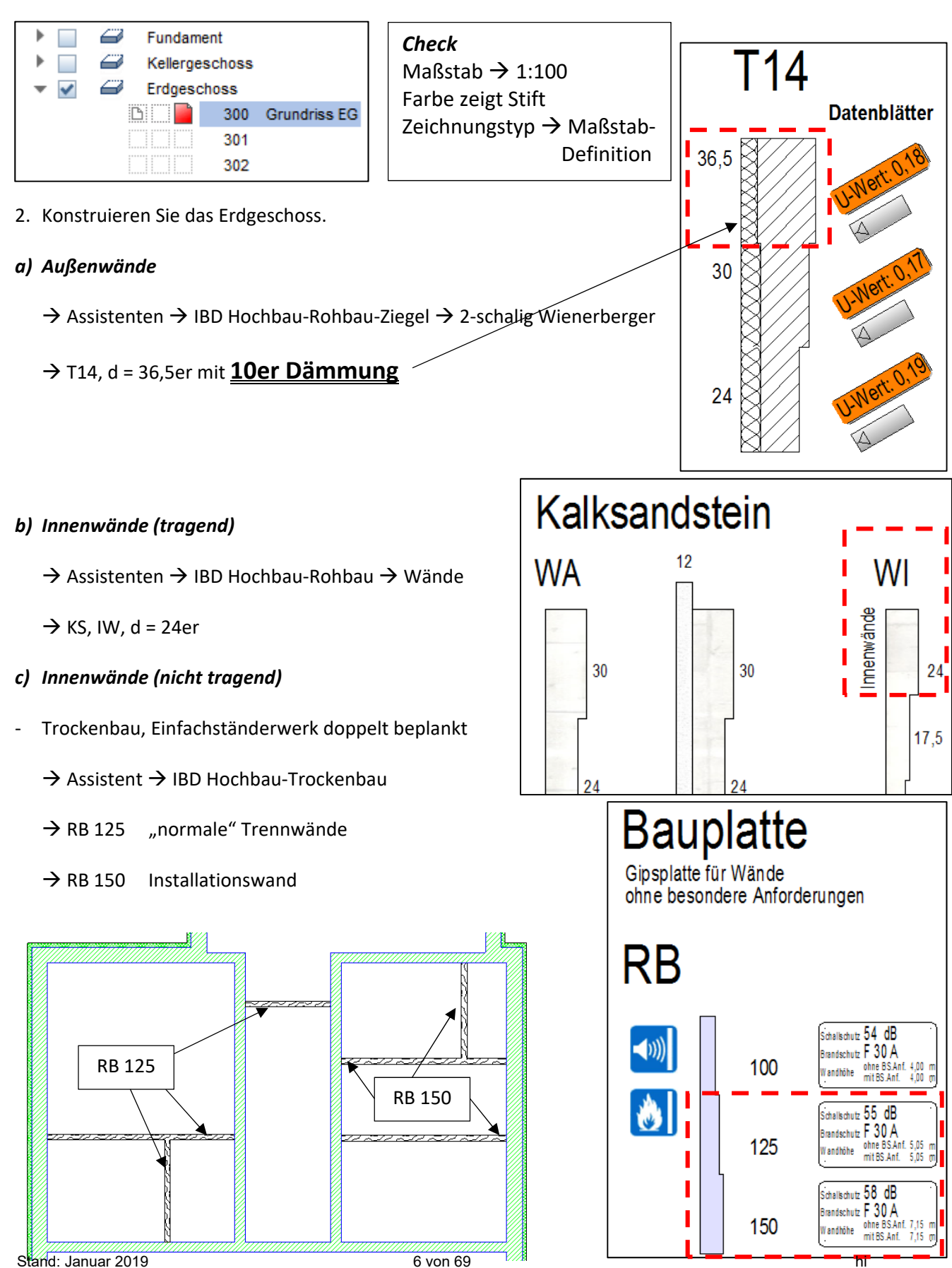

Fachschule Gotha **STÜTZEN BETON** *d) Innenstützen*  → Assistenten → IBD Hochbau-Rohbau → Stützen / Aufkantungen 20  $25$ 24 30 ‐ die *30er Betonstütze* als Vorauswahl p. 24 45  $\rightarrow$  Eigenschaften Stütze Grundrissform 咨  $0$   $0$   $0$   $\Box$   $A$ Parameter Oberkante 0.3500  $\triangle$   $\approx$   $\triangle$ **Breite** 仐 ₹ 0.5000 Dicke  $-0.2000$ Æ Abstand 0.00 Winkel イ イ  $\tau$ 2.9500 Höhe

> kommt ja noch ein 20 cm hoher Unterzug drauf

Höhenbezug

Bezug OK, UK

0.0000 Ą Abstand

↑ママさま

#### *e) Unterzüge*

→ Assistenten → IBD Hochbau-Rohbau → Stützen / Aufkantungen

- ‐ den 30/30 Unterzug als Vorauswahl
- $\rightarrow$  Eigenschaften

Unterkante

 $\triangle$ 

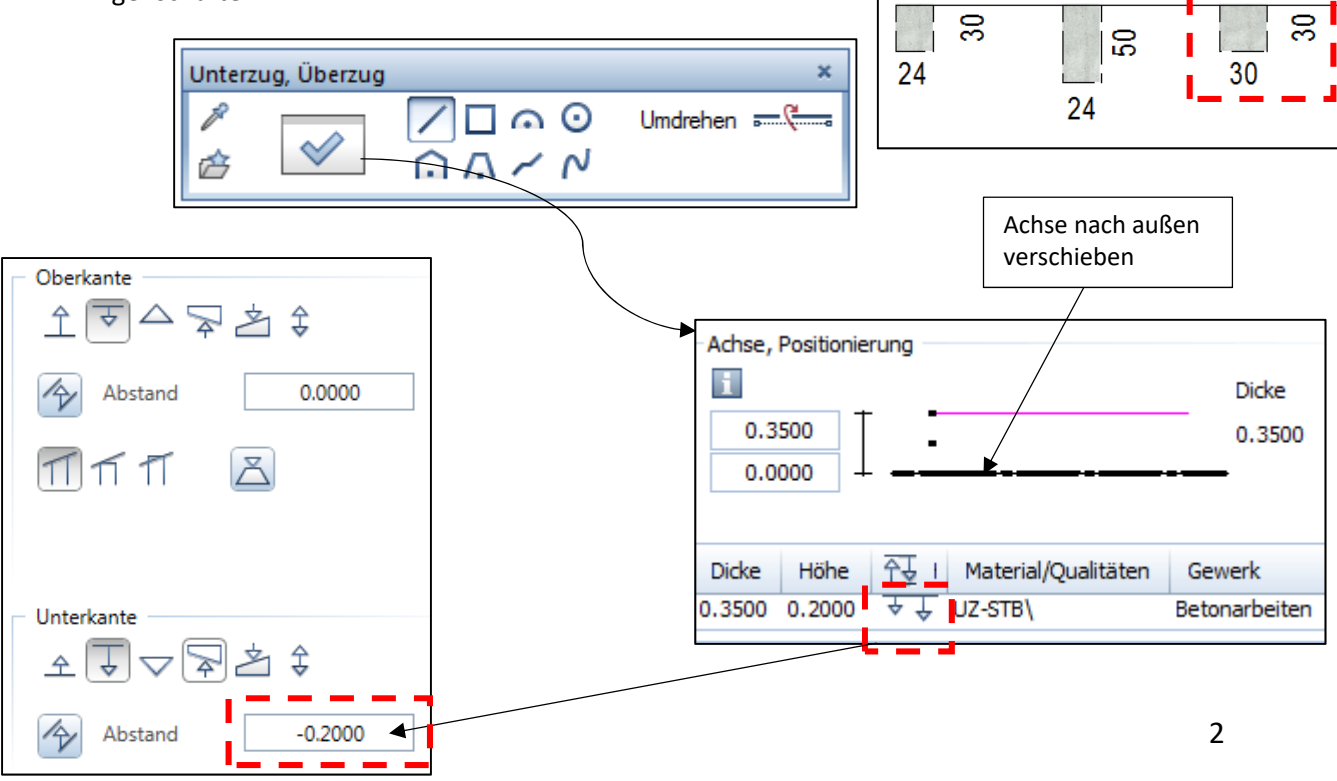

Stand: Januar 2019 7 von 69 hi

Höhe...

**UNTERZÜGE** 

 $\frac{1}{2}$ 

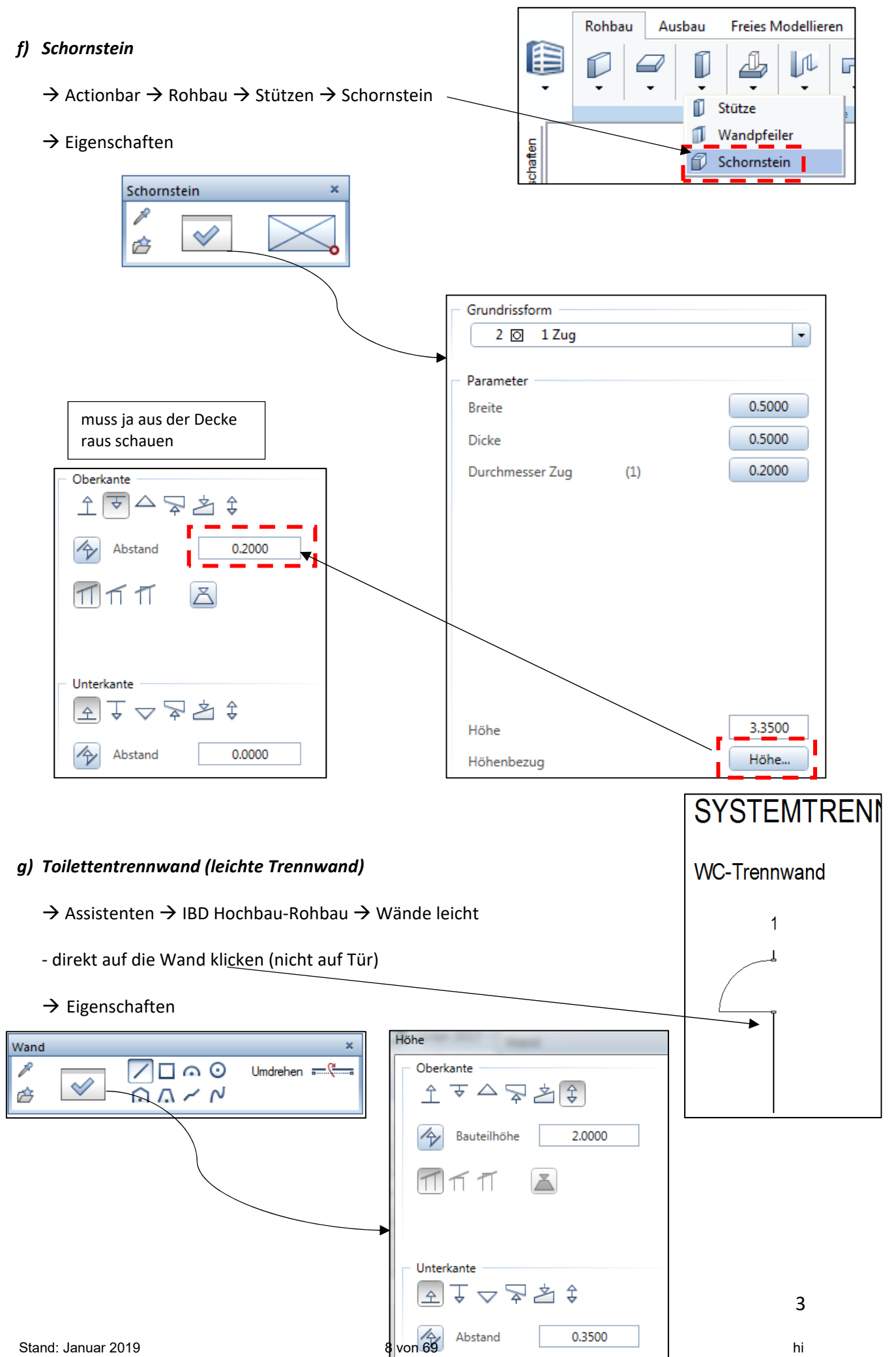

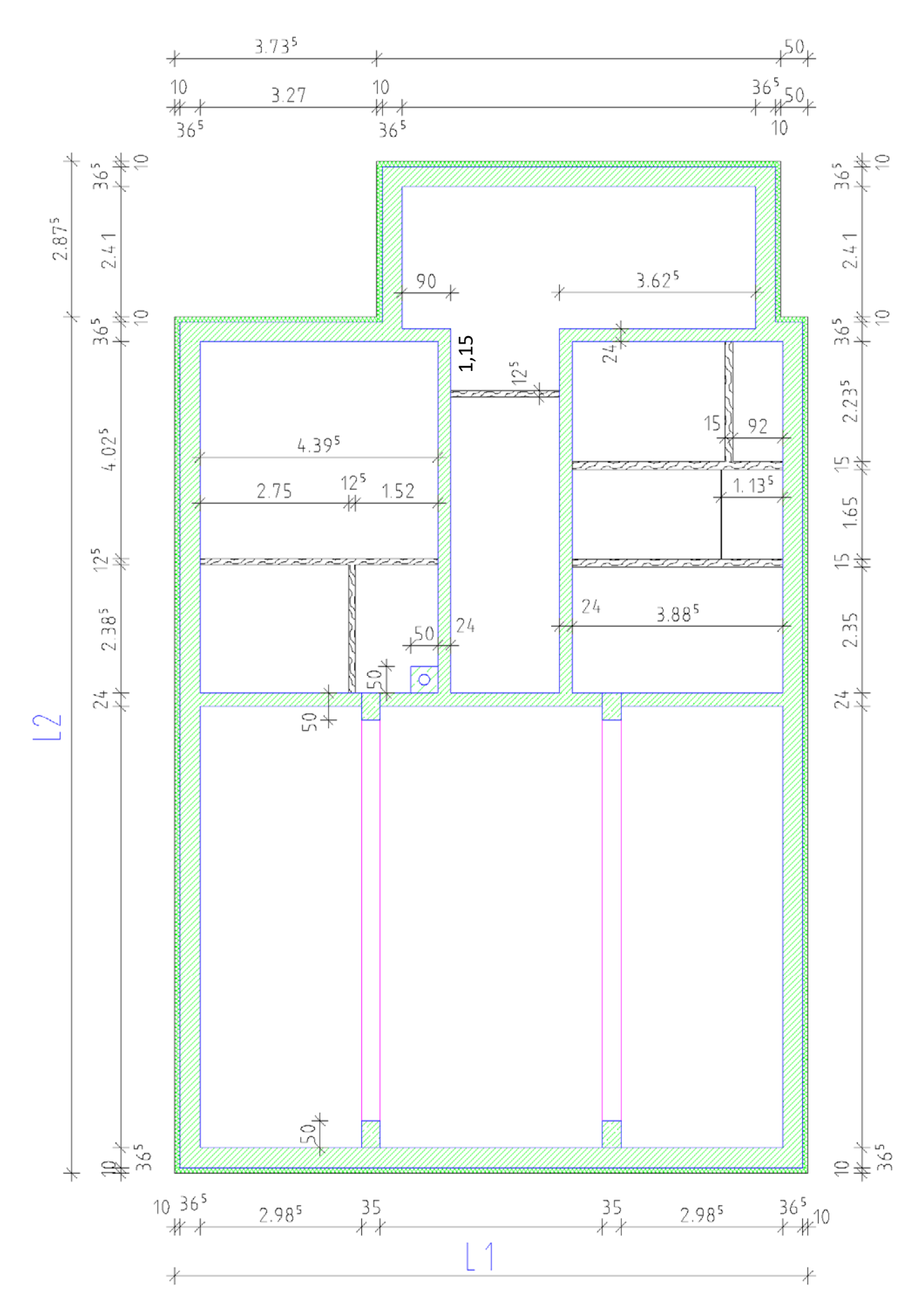

## **Übung 12 – Fenster / Türen EG**

#### **Aufgabe**

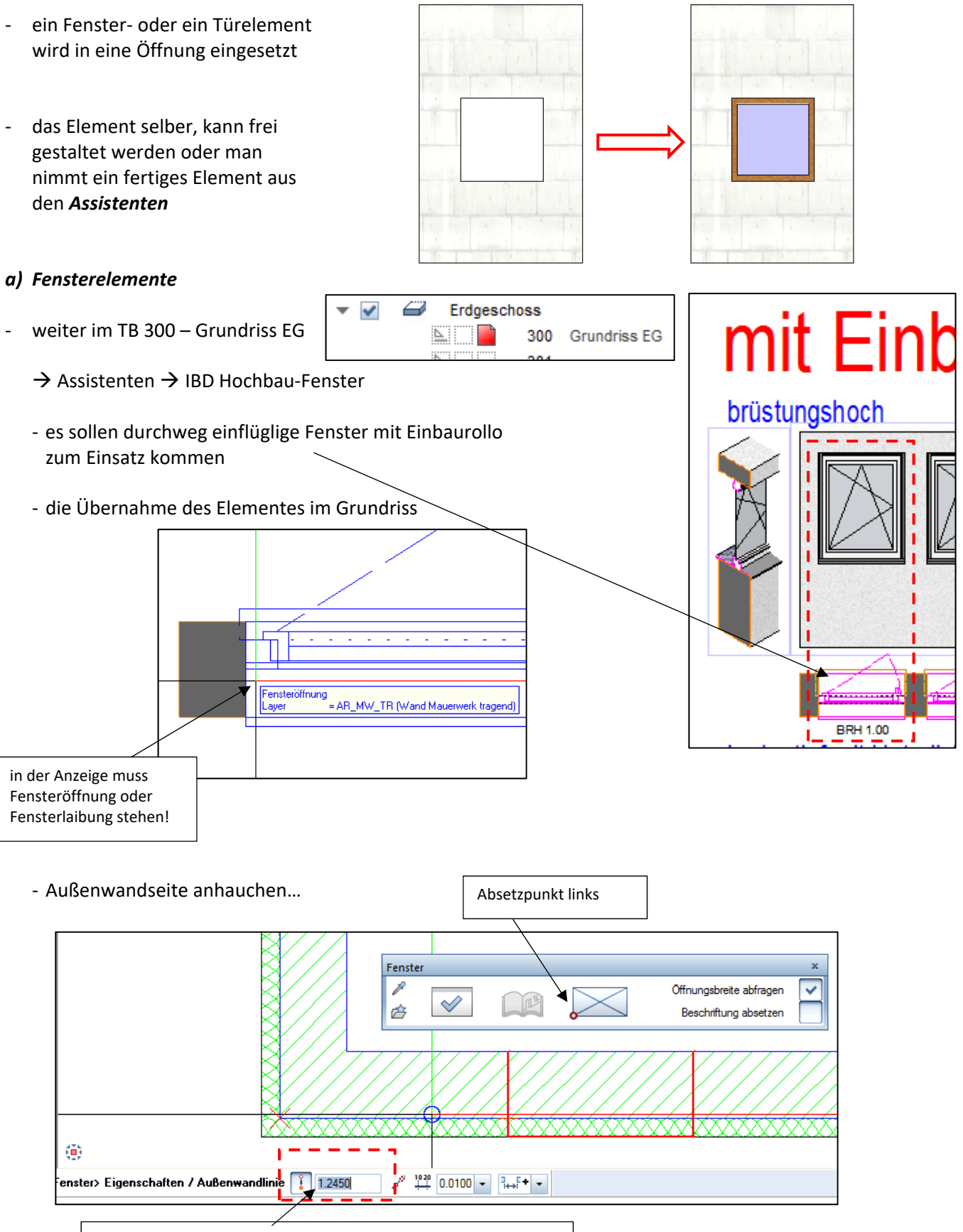

Abstand von der linken Ecke *(Rohbau!!!)* bis zum Anfang Fenster

- nach dem Linksklick  $\rightarrow$  Eigenschaften

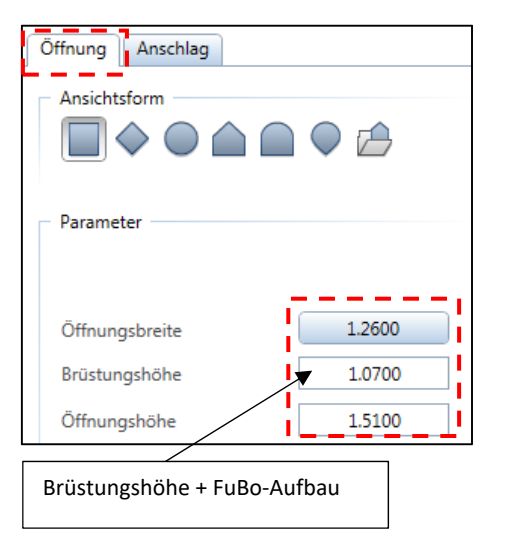

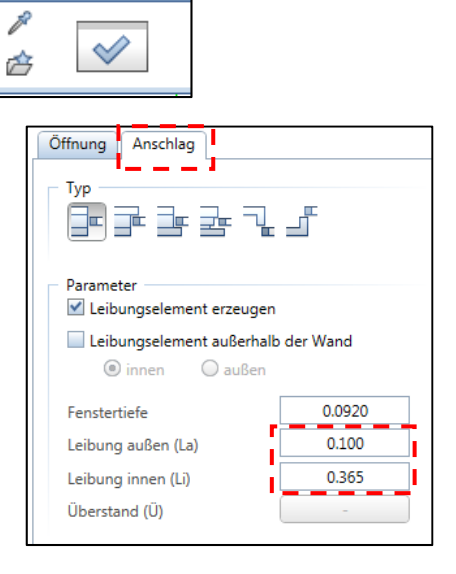

Fenster

Neuer Bezugspunkt für Makro / <br />bestätigen>: rechte Maustaste ‐ mit OK und rechter Maustaste bestätigen

#### *b) Außentüren*

- alle Türen erhalten eine Schwelle mit 15 cm (FuBo-Aufbau)
- $\rightarrow$  Assistenten  $\rightarrow$  IBD Hochbau Türen / Tore
- ‐ die linken beiden Türen einflüglig (Gestaltung egal)
- $\rightarrow$  Eigenschaften

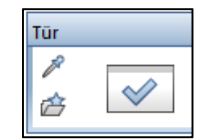

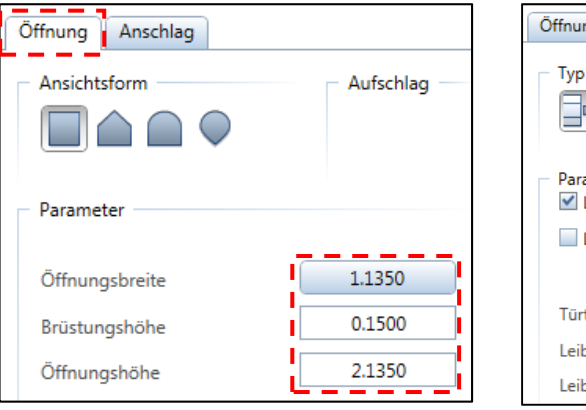

- ‐ Öffnungsrichtung beachten
- ‐ die beiden Treppenhaustüren mit feststehendem Glaselement (gleiche Gestaltung)

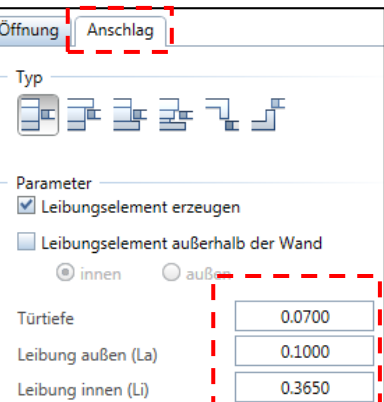

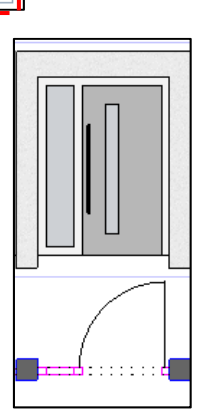

 $1.1.1.1.1.1$ 

#### *c) Innentüren*

- $\rightarrow$  Assistenten  $\rightarrow$  IBD Hochbau-Türen/Tore  $\rightarrow$  Holzzargen
	- ‐ alle mit Glasausschnitt (bis auf WC‐Türen)
- Hinweis: es muss bei allen Türen nachträglich das SmartPart geändert werden
	- $\rightarrow$  Doppelklick auf das Türelement (SmartPart)  $\rightarrow$  Eigenschaften

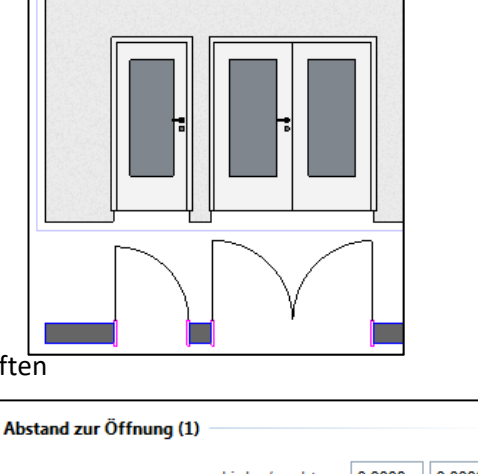

Innentüren mit Glasauss

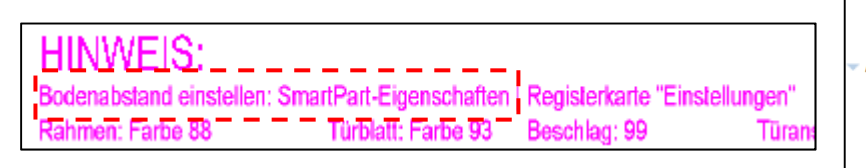

#### Links / rechts 0.0000  $0.0000$ 0.0000  $0.0000$ Oben / unten Abzug von Öffnung (2) Links / rechts 0.0300 0.0300 Oben / unten 0.0300 0.0000

#### *d) Durchgang Küche*

- ‐ ohne Türelement
	- $\rightarrow$  Actionbar  $\rightarrow$  Rohbau  $\rightarrow$  Tür

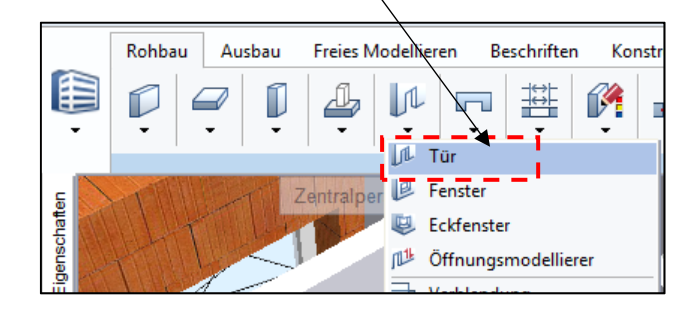

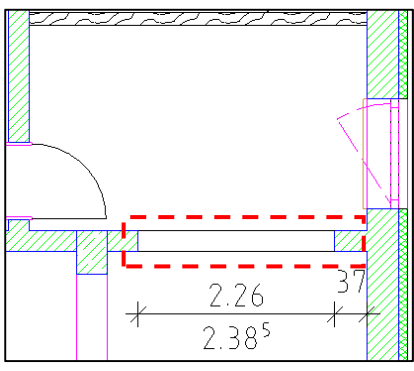

 $\overline{L}$ 

Ē

Г

J

WC-Trennwand

ı

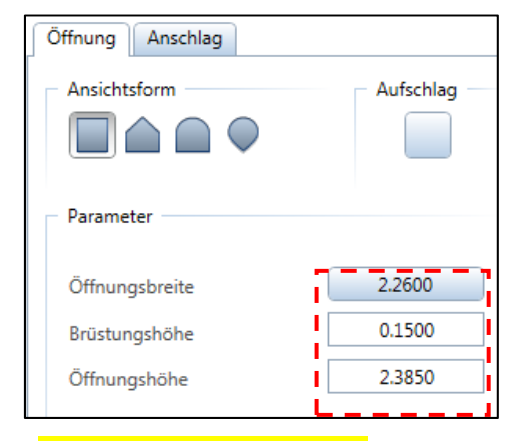

- ‐ Bibliothekselement löschen
- 

*e)* Toilettentür → Assistenten → IBD Hochbau - Rohbau → Wände leicht

Schwellendarstellung

 $\bigcirc$  keine

außen

 $\bigcirc$  innen

beidseitig

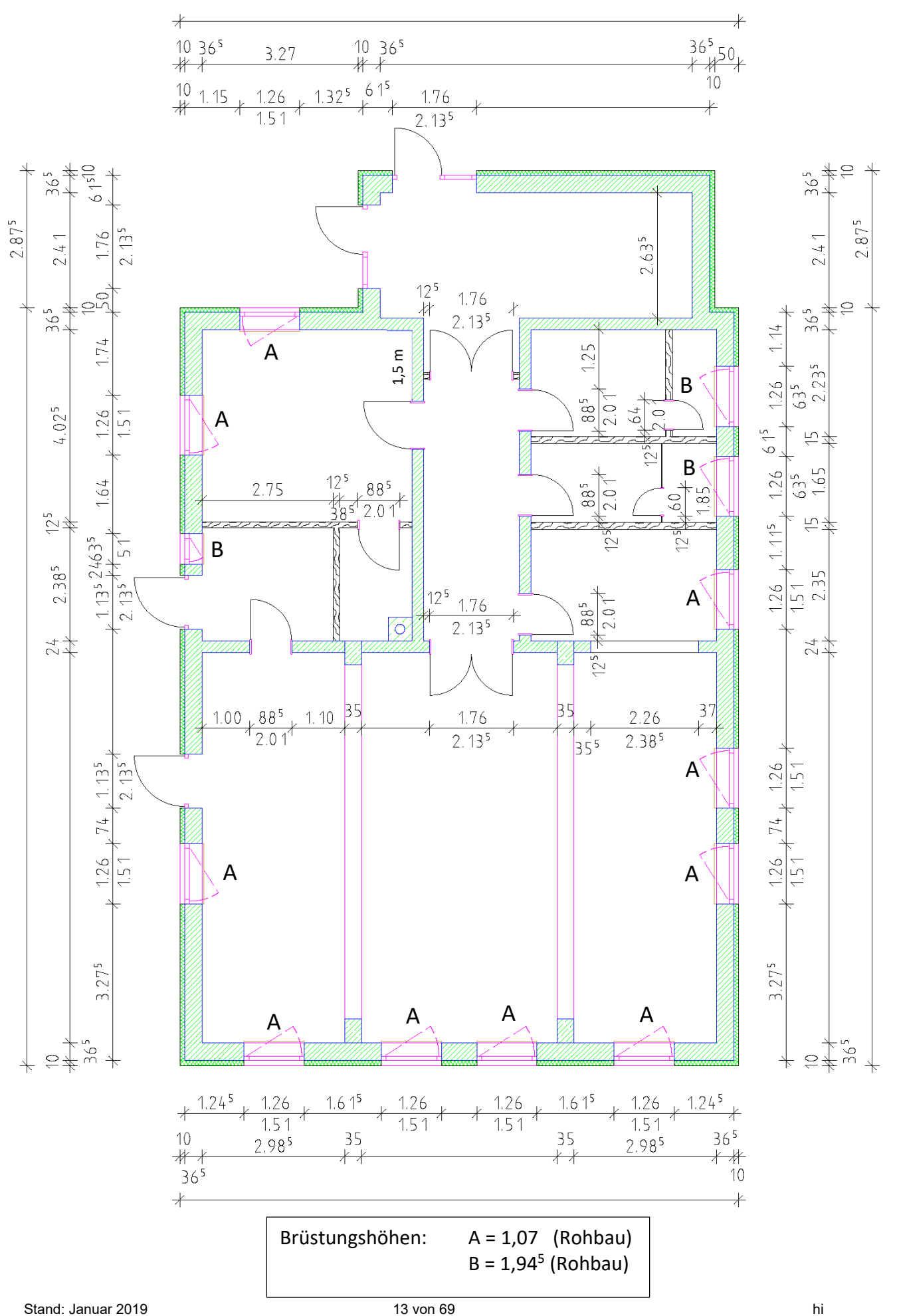

## **Übung 13 – Räume / Ausbau / Möbel / Bemaßung**

ь **Contract** 

 $\checkmark$ 

Ő

£3

Kellergeschoss

300

301

٩m

**Grundriss EG** 

Räume\_Möbel

Erdgeschoss

H. Bill **Li** 

#### **Aufgabe**

• neues Teilbild  $\rightarrow$  301 – Räume Möbel

#### *a) Räume*

‐ mit dem Anlegen der Räume wird gleichzeitig der Ausbau mit generiert

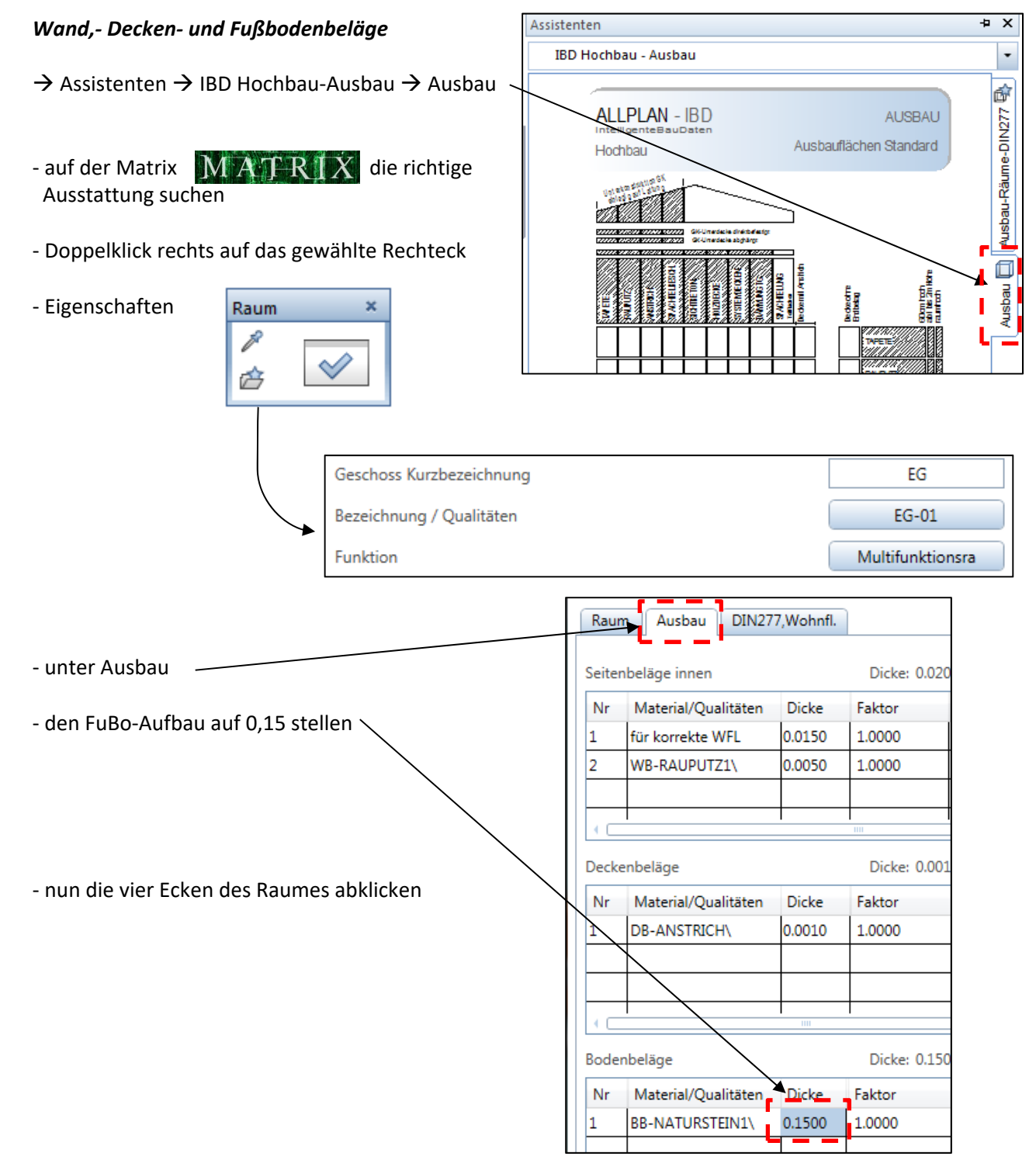

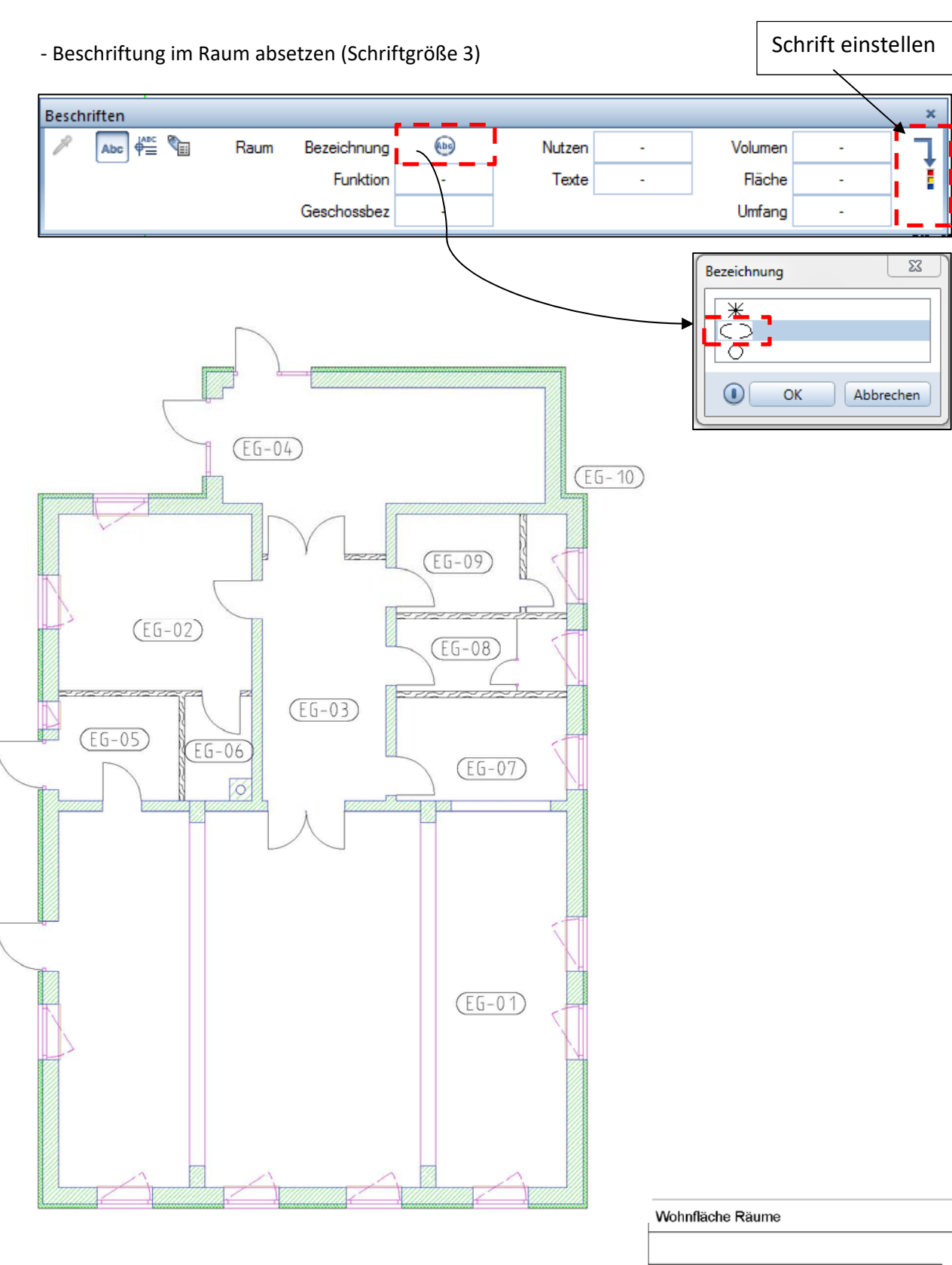

- ‐ nachdem alle Räume beschriftet sind, soll eine Legende generiert werden
- $\rightarrow$  Actionbar  $\rightarrow$  Ausbau  $\rightarrow$  Auswerten  $\rightarrow$  Legende
- ‐ rechts unten abwerfen

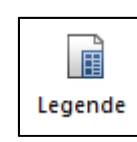

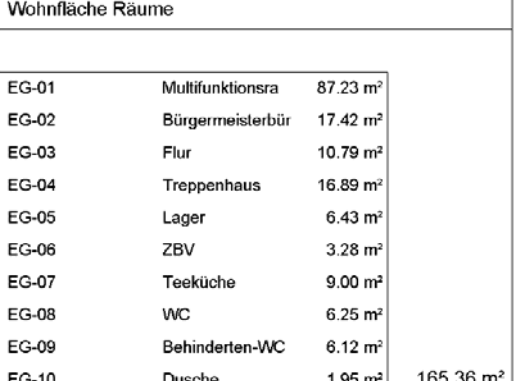

#### *b) Möbel / Objekte*

- ‐ mit der Möblierung sparsam umgehen, eh schon kein Platz im Grundriss
- ‐ auf jeden Fall die Sanitärobjekt und Küchenmöbel
- → Assistenten → Haustechnik / TGA 
→ hier gibt's Sanitärobjekte

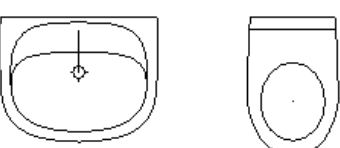

‐ um die Objekte beweglich abzusetzen, den Winkel auf **?** stellen

- ‐ Küchenmöbel gibt's unter
- $\rightarrow$  Bibliothek  $\rightarrow$  Standard  $\rightarrow$  Möbel  $\rightarrow$  Küche
	- ‐ hier mit Doppelklick links das Element auswählen
- ‐ in den anderen Räumen kann nach Belieben etwas abgeworfen werden
- wenn zu viele Objekte platziert werden  $\rightarrow$  neues TB
- ‐ wem die angebotenen Objekte nicht reichen…
	- $\rightarrow$  Connect

 *E‐Mail und Passwort von allplan‐campus…* 

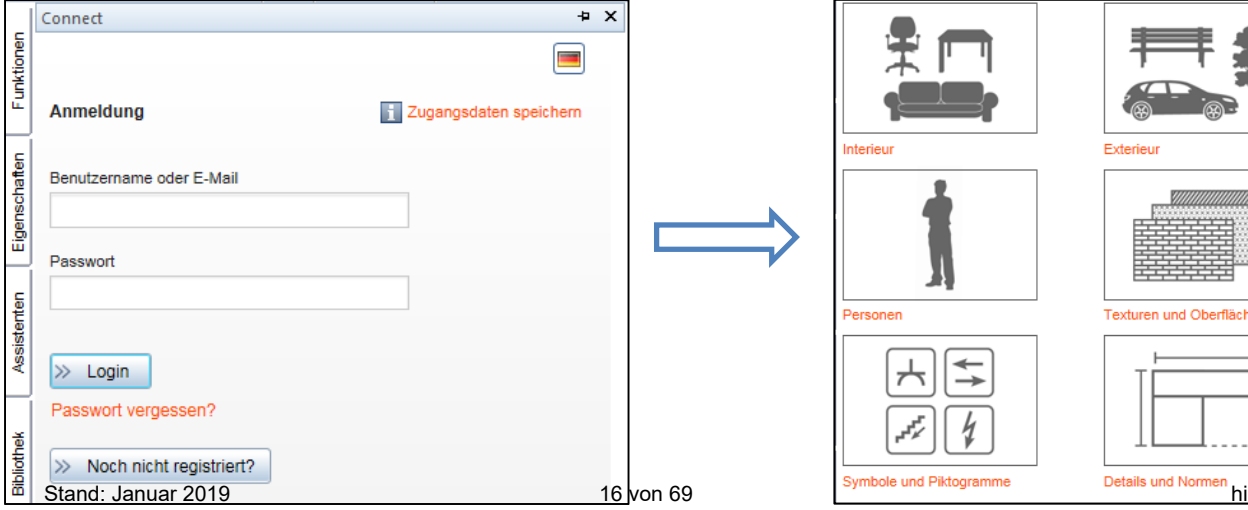

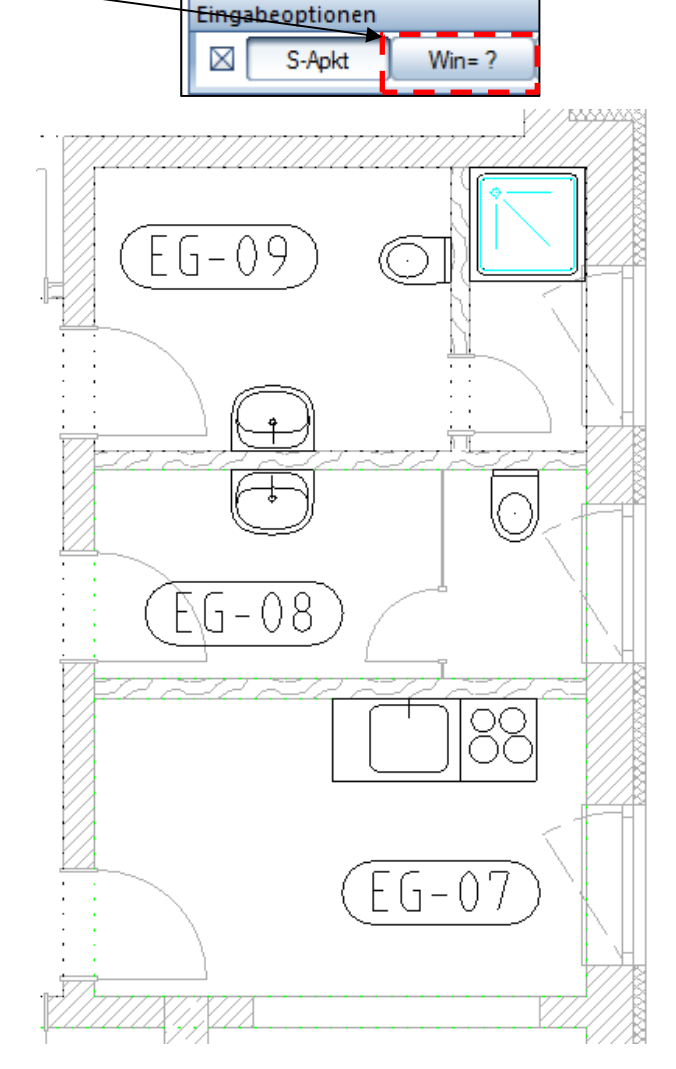

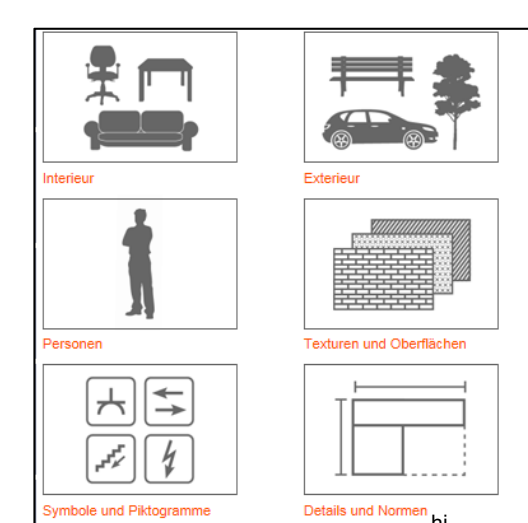

#### *c) Bemaßung*

### **alles in ISONORM!!!**

- ‐ die dargestellte Bemaßung laut *Übung 11* soll umgesetzt werden
- ‐ in das TB 300 Grundriss wechseln**!!!**

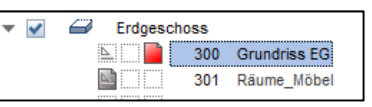

### **Außenbemaßung als Blockbemaßung**

 $\rightarrow$  rechte Maustaste auf die Außenwand  $\rightarrow$  Wände bemaßen

‐ nun mit der linken Maustaste die angrenzenden Wände einsammeln

(die werden dann alle rot)

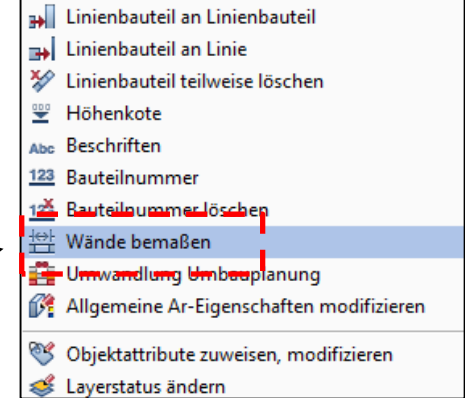

4

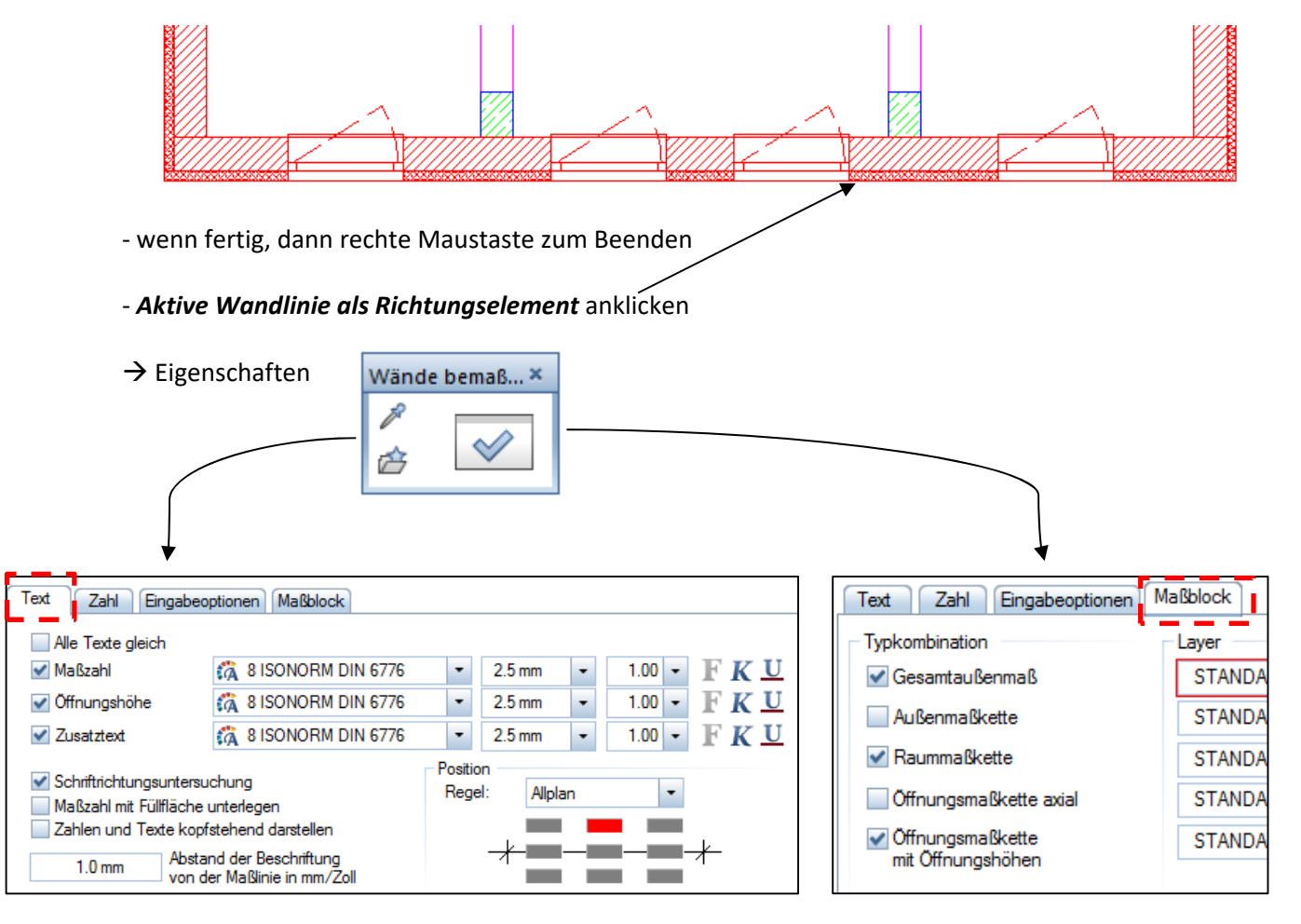

#### ‐ den Maßblock im Abstand von 1 m abwerfen

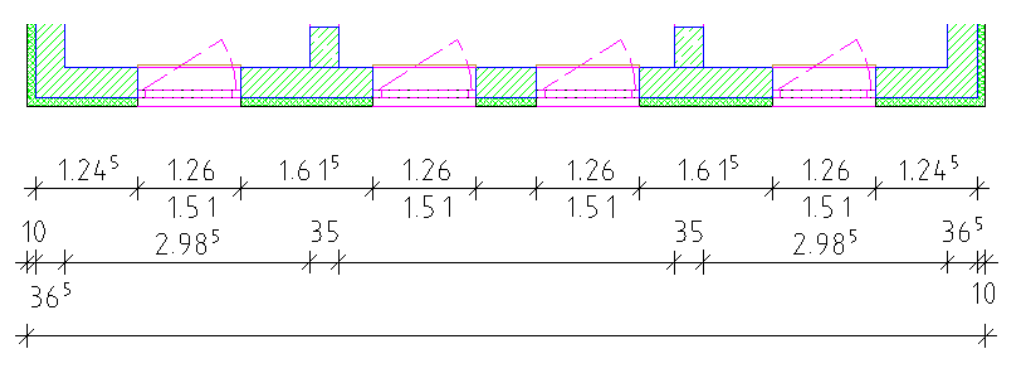

- ‐ die Bemaßung muss nachgearbeitet werden
- $\rightarrow$  Actionbar  $\rightarrow$  Beschriften  $\rightarrow$  Bemaßung

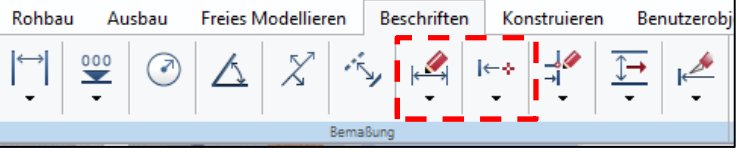

### **<b>②** Innenbemaßung → mittels Einzelbemaßung

 $\rightarrow$  Funktion  $\rightarrow$  Allgemeine Module  $\rightarrow$  Maßlinie

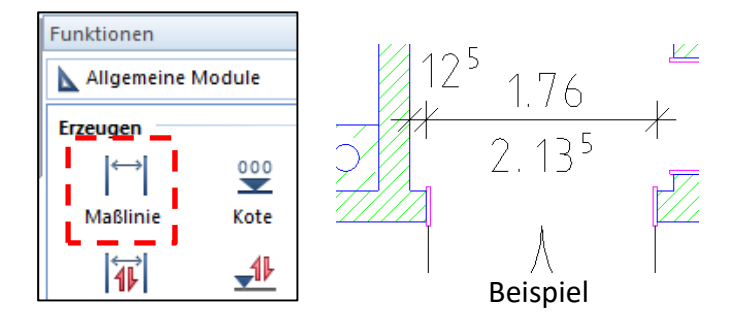

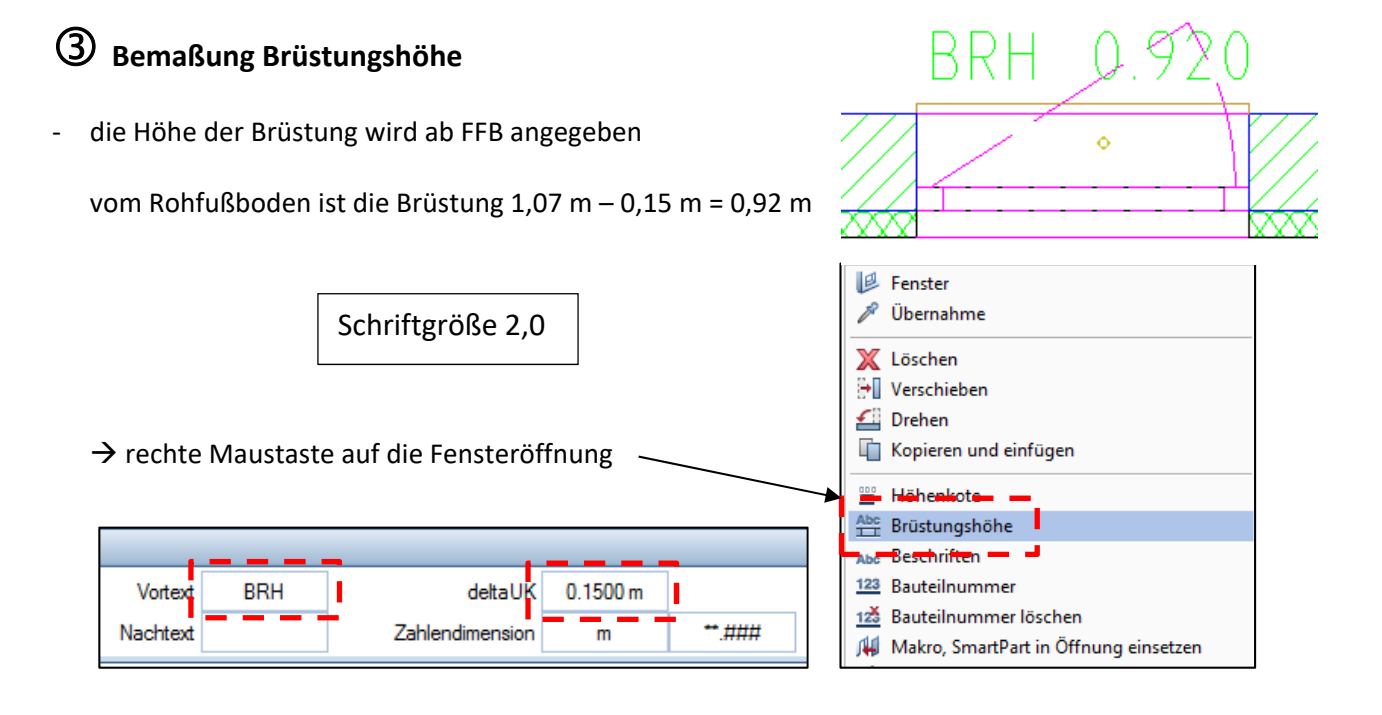

 $\overset{\circ}{\bullet}$  $\ddot{\phantom{0}}$ 

- ‐ abwerfen
- ‐ einmal angestubst, geht's hintereinander weg

### **Kotenbemaßung**

- ‐ für den RFB und FFB wird eine Kotenbemaßung platziert
- $\rightarrow$  Actionbar  $\rightarrow$  Beschriften  $\rightarrow$  Bemaßung  $\rightarrow$  Kote

#### Begrenzungssymbol ‐ Eigenschaften 3.0 mm Größe in mm/Zoll  $\nabla$  Fertigkote oben  $\ddot{\phantom{0}}$ Begrenzungssymbol  $\heartsuit$ Position Stand: Januar 2019 **18 von 69 history of the Contract Contract Contract Contract Contract Contract Contract Contract Contract Contract Contract Contract Contract Contract Contract Contract Contract Contract Contract Contra**

![](_page_17_Picture_14.jpeg)

#### wo Platz ist  $\rightarrow$  abwerfen

Kote

内

## **Übung 14 – Terrasse / Decke / Treppe**

![](_page_18_Figure_3.jpeg)

![](_page_19_Figure_1.jpeg)

### **Geländer**

 $\rightarrow$  Assistenten  $\rightarrow$  IBD Hochbau - Geländer

- ‐ Doppelklick rechts auf Geländer‐Grundriss
- ‐ mittig auf Kastenprofil platzieren
- ‐ zwischen zwei Stützen ein Einzelgeländer

![](_page_20_Picture_6.jpeg)

**HORIZONTALE STÄBE** 

![](_page_20_Picture_7.jpeg)

#### **b) Treppe im Treppenhaus**

‐ im *Teilbild 302* bleiben

![](_page_20_Figure_10.jpeg)

#### **HALBPODESTTREPPE**  $\rightarrow$  Assistenten  $\rightarrow$  IBD Hochbau – Treppen ‐ wieder die Kontur abklicken mit Podest die Anzahl ausprobieren äche in den  $\rightarrow$  Steigungsverh. optimieren en werden. Treppe - Geometrie ❤ Höhe oben 3.3500 0.1763 Steigung Stufen unten  $11$ ≪ Höhe unten 0.0000 Auftritt 0.2795 Stufen oben  $\overline{8}$ ♦ **TR-MAS** 0.6322 Letzte Stufe  $HOB$ Material  $2S + A$ Ideal wären 0,625

![](_page_21_Figure_1.jpeg)

### 1 **Allplan**

## **Übung 15 – Kellergeschoss**

#### **Aufgabe**

#### *a) Wände*

- ‐ folgende Teilbild‐Einstellung
- $\rightarrow$  Außenwände Wieneberger T14; d = 36,5 (wie EG)

17,5er KS

- $\rightarrow$  Innenwände KS, IW, d = 24er (wie EG)
- ‐ immer schön die Wände des EG abfahren

![](_page_22_Figure_9.jpeg)

![](_page_22_Figure_10.jpeg)

- wie EG
- ‐ Höhe müsste auch passen

#### *e) Fenster*

- → Assistenten → IBD Hochbau -Fenster
	- ‐ einflüglig ohne Verschattung

![](_page_22_Figure_16.jpeg)

![](_page_23_Picture_161.jpeg)

#### *f) Türen*

- alle Türen erhalten eine Schwelle mit 10 cm (FuBo-Aufbau)
- ‐ einfache einflüglige Türen auswählen
- Hinweis: es muss bei allen Türen nachträglich das SmartPart geändert werden

![](_page_23_Picture_7.jpeg)

2

#### $\rightarrow$  Doppelklick auf das Türelement (SmartPart)  $\rightarrow$  Eigenschaften

![](_page_23_Picture_162.jpeg)

#### *g) Lichtschächte*

- ‐ fertige Lichtschächte gibt's als *SmartParts*
	- $\rightarrow$  Action Bar  $\rightarrow$  Benutzerobjekte  $\rightarrow$  SmartParts einfügen

![](_page_23_Picture_13.jpeg)

Konstruieren

Beschriften

en

im Laufwerk */Lehrer/Hirsch/SmartParts* gibt's welche (*Light\_Shaft\_for\_basements*)

![](_page_23_Figure_15.jpeg)

Benutzerobjekte

≣

**h) Bemaßung** - wie EG Brüstungshöhen = 1,86 (Rohbau)

![](_page_24_Figure_4.jpeg)

![](_page_25_Figure_2.jpeg)

- H <u>Nde</u>

302 Treppen\_Terrasse

aus dem Assistenten die Halbpodesttreppe holen

![](_page_26_Picture_131.jpeg)

![](_page_26_Figure_3.jpeg)

![](_page_27_Figure_1.jpeg)

![](_page_28_Figure_1.jpeg)

‐ jetzt schön auf der Außenkante der KG‐Wände entlangfahren

#### *b) Fundamente (Innenwände)*

- ‐ die Fundamente der Innenwände müssen zentrisch unter den Wänden sitzen
- deshalb Haken rein und Wanddicke angeben
- jetzt die Innenwände abklicken

![](_page_29_Figure_6.jpeg)

![](_page_29_Figure_7.jpeg)

e/Gelände

 $\overline{\phantom{a}}$ 

#### *c) Einzelfundamente (Stützen / Schornstein)*  → Assistenten → IBD Hochbau-Rohbau → Gründung ‐ *Einzelfundament* Einzelfundament ‐ Eigenschaften 40 P Â Höhe kant 0.7000 ⋉ 1.0000 0.0000 Abstand Positionierung √ Zentrisch unter Stütze, Dicke dy: Abmessunge Wand, Schornstein p 0.5000 Breite dx: 0.3500 Unterkante  $\triangle$ Höhe | I' Material/Qualitäten Ge Priori... Abrech/ FU-EINZEL1\ Betonarbeiten 100 0.7000 安 m Haken 0.7000  $\overline{\mathbb{A}}$ Bauteilhöhe P Höhe Oberkante Fundament aus Unterkante Bauteil: raus!  $\equiv$  Stift m Strich Farbe S Layer AR FLGR Á Ð1  $\mathcal{B}_1$ Fl<mark>ä</mark>chenelement im Grundriss darstellen

- ‐ jetzt schön zentrisch unter die Stützen abwerfen
- ‐ der Schornstein bekommt auch ein Einzelfundament!

#### *d) Bodenplatte*

TB wechseln  $\rightarrow$  TB 101 - Bodenplatte  $-$ 

→ Assistenten → IBD Hochbau-Rohbau → Gründung

![](_page_30_Figure_6.jpeg)

3

![](_page_30_Figure_7.jpeg)

‐ wie bei den Streifenfundamenten die Außenkante der Außenwände abfahren

![](_page_31_Figure_1.jpeg)

die TB Fundamente und BPL werden nicht vermaßt!!!

![](_page_31_Figure_3.jpeg)

## **Übung 18 – 1. OG**

#### **Aufgabe**

#### *a) Grundriss kopieren*

‐ diesmal soll der Grundriss 1.OG nicht neu gezeichnet werden, sondern aus dem EG kopiert

![](_page_32_Figure_5.jpeg)

‐ Achtung!!! nicht einfach einfügen, sondern

 $\rightarrow$  Bearbeiten  $\rightarrow$  Einfügen an Originalposition

![](_page_32_Picture_141.jpeg)

- ‐ das EG wird in korrekter Höhe eingefügt
- ‐ diesen Grundriss entsprechend umseitiger Zeichnung abändern

#### *b) Schräge TB‐Wände*

![](_page_32_Figure_12.jpeg)

![](_page_33_Figure_1.jpeg)

- ‐ Bemaßung wie EG oder KG
- ‐ auf eigene Maße (laut Beleg) achten

![](_page_34_Figure_3.jpeg)

## **Übung 19 – 1. OG (Räume, Treppe, Decke)**

#### **Aufgabe**

- *a) Räume + Möbel*
- ‐ neues TB anlegen

![](_page_35_Figure_6.jpeg)

wie schon im EG und KG aus den Assistenten einen passenden Ausbau auswählen

![](_page_35_Picture_176.jpeg)

#### ‐ Schriftgröße für Beschriftung 2,5 mm

‐ und natürlich wieder eine Legende abwerfen

![](_page_35_Picture_177.jpeg)

#### 00 At Deckenbeläge Dicke: 0.0010 Material/Qualitäten Nr **Dicke** Faktor Α **DB-ANSTRICH\** 0.0010 1.0000 \*\* 1 Bodenbeläge Dicke: 0.1500 Nr Material/Qualitäten PDicke  $\blacksquare$  Faktor A **BB-LAMINAT1\** 0.1500 1.0000

![](_page_35_Figure_13.jpeg)

#### *b) Möbel*

‐ der Funktion entsprechend ein paar Möbel auswählen (siehe letzte Seite)

#### *c) Treppe*

- ‐ neues TB für die Treppe anlegen
- TB 202 passiv in den Hintergrund
- es gibt keine "Volltreppe" in das DG
- ich sehe aber im 1.0G die Treppe die aus dem EG kommt
- deshalb → Treppe aus EG kopieren
- ‐ durch Doppelklick in die Treppe den Treppenschnitt entfernen
- ‐ **Treppenschnitt neu**
	- $\rightarrow$  Actionbar  $\rightarrow$  Rohbau  $\rightarrow$  Treppen  $\rightarrow$  Treppenschnitt
- ‐ diesmal unten gestrichelt

![](_page_36_Figure_8.jpeg)

‐ wir wandeln die 3D‐Treppe in eine 2D‐Treppe

 $\rightarrow$  Actionbar  $\rightarrow$  Rohbau  $\rightarrow$  Ändern  $\rightarrow$  Element wandeln

→ Architektur in 2D-Konstruktion

![](_page_36_Figure_12.jpeg)

![](_page_36_Picture_13.jpeg)

- Fenster über Treppe ziehen  $\rightarrow$  fertig
- ‐ die Treppe ist nicht mehr 3D

![](_page_36_Picture_19.jpeg)

Fachschule Gotha

![](_page_37_Figure_1.jpeg)

![](_page_38_Figure_1.jpeg)

![](_page_38_Picture_142.jpeg)

## **Übung 20 – Dachkonstruktion (Teil 1)**

#### **Aufgabe**

#### *a) Dachebene*

- ‐ so sieht der Schnitt durch den Fußpunkt Dach aus
- zuerst muss die unsichtbare Dachebene gezeichnet werden

![](_page_39_Figure_7.jpeg)

![](_page_39_Picture_158.jpeg)

‐ jetzt die Außenecken ringsherum abklicken

wichtig für spätere

Mittelpfette

P

![](_page_40_Figure_0.jpeg)

![](_page_41_Figure_1.jpeg)

### Schritt  $\bigcirc$  "Ausdehnungsrichtung"

- ‐ die Pfette ist ein *räumliches* Bauteil, wohin dehnt sie sich aus? seitlich / mittig?
- ‐ von unserer grünen Linie nach oben, also Klick *oberhalb*
- ‐ voila! Pfette da (reimt sich sogar)
- ‐ jetzt schön ringsherum Pfetten platzieren
- ‐ für die nächsten Pfetten hat er sich die Höhe gemerkt

/ Durch Punkt  $\frac{6.7300}{ }$   $\rightarrow$  Schritt 2 mit Enter bestätigen

![](_page_41_Picture_9.jpeg)

#### *c) Sparren*

- ‐ Sparren werden "*ebenenweise"* gezeichnet
- ‐ wir fangen mit den beiden großen Dachflächen an

![](_page_42_Figure_4.jpeg)

![](_page_42_Picture_102.jpeg)

‐ Abstand ca. 70 cm

- ‐ einmal ringsherum die Sparren konstruieren
- die "Fehlstellen" werden hinterher mit Einzelverlegung geschlossen

![](_page_43_Picture_3.jpeg)

5

#### *d) Gratsparren*

- ‐ gibt's leider nicht in den Assistenten!!!
- ‐ deshalb

![](_page_43_Figure_7.jpeg)

- ‐ danach die Kehllinie nochmals anklicken
- ‐ jetzt nacheinander alle Gratsparren platzieren (in einem Rutsch)

![](_page_44_Figure_1.jpeg)

![](_page_45_Figure_2.jpeg)

- Firstlinie am Anfang  $\rightarrow$  Klick und am Ende  $\rightarrow$  Klick

#### **4. Ausdehnungsrichtung**

‐ mittig auf Firstlinie klicken

die kleine Firstpfette nicht vergessen!!!

Fachschule Gotha

### *b) Mittelpfette*

‐ wie oben, jedoch

![](_page_46_Picture_133.jpeg)

‐ dann wieder in einem Rutsch platzieren

#### *c) Wechsel ‐ Schornstein*

‐ im Bereich des Schornsteins muss ein Wechsel eingezogen werden

![](_page_46_Figure_7.jpeg)

Höhenlinie

 $\rightarrow$  Actionbar  $\rightarrow$  Rohbau  $\rightarrow$  Dach Visualisieren Planlayout mwork 睜 ‐ Wechsel ltr  $\mathscr{E}$ K </u> // Sparren Grat-, Kehlsparren  $\vec{v}$ parrenpfetten **III** Wechsel **Balken 子** Pfette ‐ Größe Wechsel = Größe Sparren Wechsel  $\mathbf{x}$  $\rightarrow$  Pipette und benachbarten Sparren anklicken **1. Von Sparren**  ‐ Abstand von Höhenlinie = **0,4 m** 0,4 **2. Bis Sparren**  ‐ Klick

Fachschule Gotha

#### **3. Ausdehnungsrichtung**

- ‐ rechts von der Linie Richtung Schornstein klicken
- ‐ die andere Seite des Wechsels = **0,7 m** von Firstlinie
- ‐ Sparrenschnippel löschen

![](_page_47_Figure_5.jpeg)

#### *d) Wechsel Dachflächenfenster*

zum Ausstieg aufs Dach soll ein Dachflächenfenster eingebaut werden

![](_page_47_Figure_8.jpeg)

![](_page_47_Picture_9.jpeg)

- **1. Von Sparren**  ‐ linken Sparren anklicken Sparren **2. Durch Punkt**  Eingabeoptionen  $\mathbf x$ ‐ Oberkante Oberk **Unterk** ‐ in die *Ansicht von vorn* schalten - UK Firstpfette anklicken **3. Bis Sparren**  ‐ rechten Sparren anklicken **4. Ausdehnungsrichtung**
- ‐ oberhalb oder unterhalb klicken

![](_page_48_Figure_3.jpeg)

#### *f) Pfosten*

- ‐ Pfosten sollen die Pfette stützen
- ‐ sie kommen an folgenden Stellen

![](_page_49_Figure_4.jpeg)

![](_page_50_Figure_1.jpeg)

#### **h) Dachflächenfenster**

- $\rightarrow$  Assistenten  $\rightarrow$  IBD-Hochbau  $\rightarrow$  Dach
- ‐ Tipp beachten

![](_page_50_Figure_5.jpeg)

![](_page_50_Figure_6.jpeg)

1 **Allplan** 

## **Übung 22 –Kleinigkeiten / Kosmetik**

#### **Aufgabe**  *a) Dämmung Fußpfette*  30 im DG muss noch die Fußpfette gedämmt werden  $\curvearrowright$ 1. Obergeschoss  $\checkmark$ 400 Grundriss 1.0G <u>Nige</u>  $\boxed{\underline{\mathbb{K}}\,\underline{\mathbb{I}}\,\underline{\mathbb{I}}\,\underline$ Räume\_Möbel ‐ TB‐Auswahl 401  $\overline{\mathbb{Z}}$  : 402 Treppe  $\mathbb{H}$ 403 Decke **EUR** 404 mimi ‐ Doppelklick links auf die Außenwand Wandschicht gerade  $4AP$  AU Layer/ Parameter, Attribute Formateigenschaften Höhe gleich in allen Schichten: Höhe Gewe Oberkante  $\uparrow \; \downarrow \; \triangle \; \searrow \; \uparrow \; \uparrow$ Nummer **Dicke** Höhe н  $0.1000$ 0.4000 Bauteilhöhe 0.6000  $\mathbf{1}$  $\overline{2}$ 0.3650 0.4000 3 0.0600 0.4000  $\top$ 11 TI das jetzt für alle Wände vereinbaren Unterkante ≄国へ占与ま 0.2000  $\overline{\mathbb{A}}$ Abstand 58 *b) Dämmung Dachboden*

- ‐ unser Dach ist ein Kaltdach  $\rightarrow$  der Dachboden muss gedämmt werden
- ‐ TB‐Auswahl

![](_page_51_Picture_169.jpeg)

 $\Lambda$  -伊田日【? • ロム • ☆ 内·图· Datei Bearbeiten Einfügen Format Ansicht  $\rightarrow$  Actionbar  $\rightarrow$  Ausbau  $\rightarrow$  Räume, Flächen, Geschosse Rohbau Ausbau **Freies Modellieren** 沟 陹 K  $\rightarrow$  Bodenfläche Ausbauflächen Räm Seitenfläche Eigenschaften Bodenfläche  $\overline{\mathbf{x}}$ Ħ Bodenfläche ‐ Eigenschaften þ Deckenfläche IL  $\heartsuit$ À **图** Leiste  $\Sigma$ Bodenfläche Dicke: 0.1650 Bodenbeläge ‐ 14 cm Dämmung Material/Qualität... Dicke Faktor Attribut 图 Oberfläche (Animation) Nr ‐ 2,5 cm OSB Dämmung 0.1400 1.0000 \*\*  $\mathbf{1}$ 2  $\overline{\ast}$ IBD\ROHBAU\BAUHOLZ\NC-OSB-Platte 0.0250 1.0000 aus dem IBD‐Katalog eine Oberfläche aus‐ Freie Oberfläche für oberste Schicht -OSB-Platten suchen Katalog Katalogzuordnung Material-/ Qualitätenauswahl katlg2 Höhe Höhenbezug Höhe  $\Sigma$ Höhenbezug ‐ jetzt schön an der Innenseite entlang den Unterkante Fußboden verlegen  $0.2000$ Abstand *c) Schornstein über Dach ziehen*  UK-Bezug Standard-OK 6.1300 UK sollte 40 cm über First (Dachhaut) stehen ‐ den Schornstein im TB – 500 zeichnen ✔ Ő Dachgeschoss Standard-UK 3.2000 B. 500 Dachkonstruktion P OK Abbrechen 501

am besten aus dem 1. OG kopieren bzw. übernehmen

#### *d) Fassade*

- jedes Geschoss erhält eine (Putz)-Fassade incl. Anstrich und Gerüst
- $\rightarrow$  Assistenten  $\rightarrow$  IBD Hochbau Fassaden  $\rightarrow$

![](_page_53_Figure_1.jpeg)

![](_page_54_Figure_1.jpeg)

- ‐ Beschriftung abwerfen
- ‐ mal alle TB aktivieren und schauen ob Häuschen OK ist

![](_page_54_Picture_4.jpeg)

![](_page_55_Figure_2.jpeg)

- ‐ es wird eine ockerfarbene Linie gezeichnet, nur in X‐Richtung
- ‐ ca. 1 m von den äußeren Maßlinie
- ‐ ca. mittig vom Gebäude
- Tiefe Blickrichtung  $\rightarrow$  Mitte Flurwand (nach oben)

![](_page_56_Figure_5.jpeg)

![](_page_56_Picture_120.jpeg)

*b) Schnitt generieren* 

![](_page_56_Figure_8.jpeg)

![](_page_57_Figure_1.jpeg)

![](_page_58_Picture_70.jpeg)

#### *c) Schnitt nachbearbeiten*

- ‐ TB 2000 aufrufen
- ‐ bevor nachgearbeitet wird, alles OK? (Räume, Decken, Dach usw. da?)

![](_page_58_Figure_5.jpeg)

- ‐ Schraffurrichtung (Stilfläche) der Decken und BPL um 90° ändern
- ‐ bei Decken und BPL die Striche durchzeichnen
- ‐ doppelte Linien löschen
- ‐ eventuell Linien verlängern
- ‐ Füllflächen (Balken) löschen Kreuz zeichnen

#### *d) Schnitt ergänzen*

![](_page_59_Figure_2.jpeg)

- ‐ Kotenbemaßung
- vertikale Bemaßung links, rechts
- ‐ horizontale Bemaßung unten
- ‐ Winkelbemaßung Dach
- ‐ Geschoss‐Beschriftung
- ‐ Gelände einzeichnen

![](_page_59_Figure_9.jpeg)

#### **Aufgabe**

- Ansichten werden wie Schnitte erzeugt  $\rightarrow$  über die Ableitung der Bauwerksstruktur
- eine andere Möglichkeit geht über die "Verdecktberechnung"

![](_page_60_Figure_5.jpeg)

**Allplan** 

![](_page_61_Picture_58.jpeg)

![](_page_62_Picture_1.jpeg)

#### **Nachbearbeitung (z.B.):**

- ‐ unterste Treppenstufen löschen
- ‐ Fensterbänke an den beiden Giebel löschen

![](_page_62_Picture_5.jpeg)

### **⑤***Vordergrund und Hintergrund bearbeiten*

‐ es gibt Objekte (Personen, Autos, Pflanzen, Bäume) die stehen im

![](_page_62_Picture_8.jpeg)

- ‐ nun also das jeweilige Teilbild bearbeiten
- ‐ die zweite Ansicht (Nord) mit gleichem Ablauf erstellen

**KG mit einblenden!!!**

![](_page_63_Picture_1.jpeg)

![](_page_63_Figure_2.jpeg)

**Allplan** 

## **Übung 25 – Planzusammenstellung**

![](_page_64_Figure_3.jpeg)

- auf dem Teilbild mit Richtung "Nord" abwerfen

![](_page_64_Figure_5.jpeg)

### *b) Schriftfelder*

![](_page_64_Figure_7.jpeg)

![](_page_64_Figure_8.jpeg)

![](_page_65_Figure_0.jpeg)

![](_page_66_Figure_1.jpeg)

![](_page_67_Figure_1.jpeg)

Fachschule Gotha

![](_page_68_Figure_1.jpeg)

![](_page_68_Figure_2.jpeg)

 $\rightarrow$  natürlich die beiden Pläne auch tatsächlich ausplotten

![](_page_68_Picture_4.jpeg)